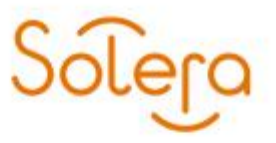

Huis ter Heideweg 30 3705LZ Zeist 3700AC Zeist Postbus 124 kvk: 30173899

# **Handleiding DWgo!**

Datum: 25 september 2017 DWgo!- versie: 1.4

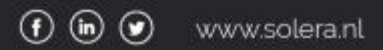

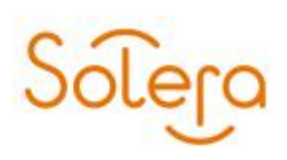

### Inhoud

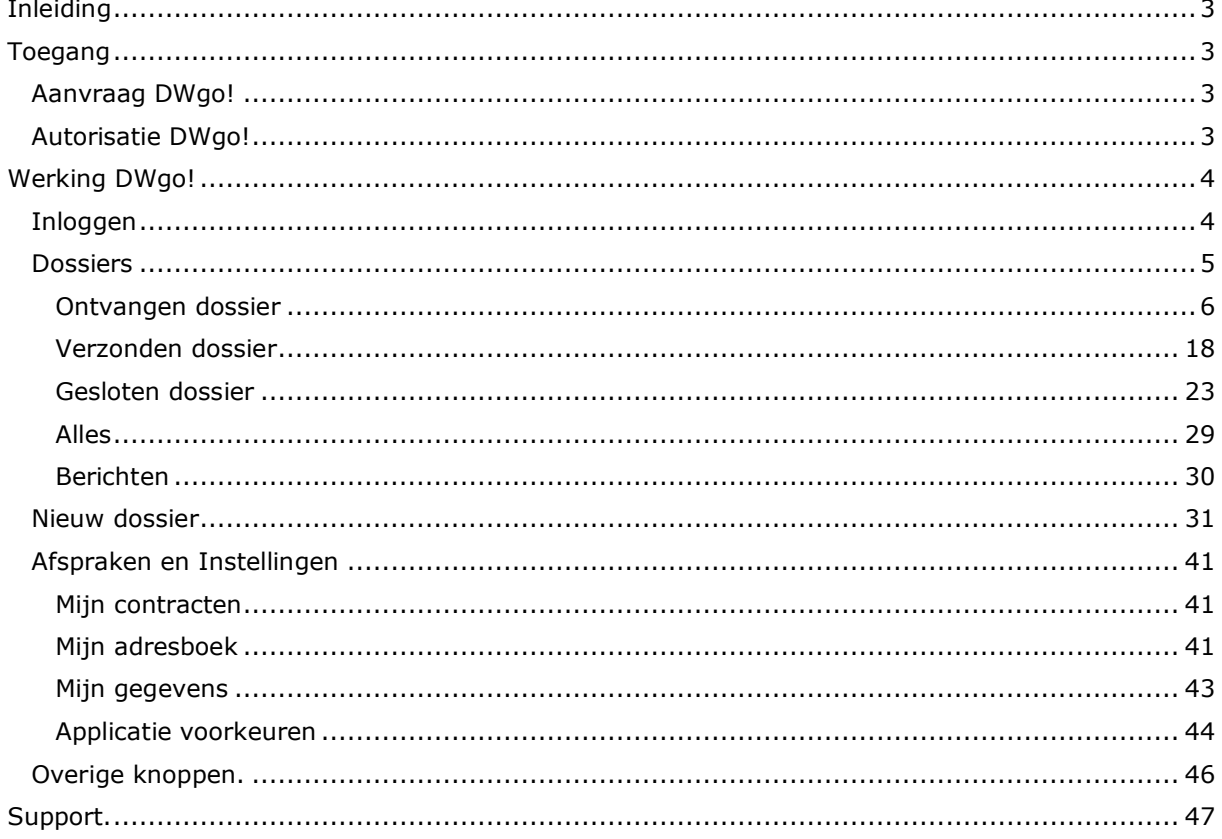

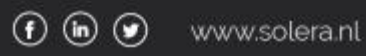

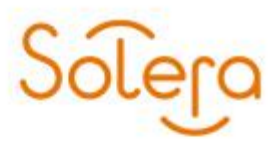

### <span id="page-2-0"></span>**Inleiding**

<span id="page-2-1"></span>Audaflow heeft een nieuwe uitstraling gekregen namelijk DWgo!.

### **Toegang**

<span id="page-2-2"></span>Toegang tot DWgo! is alleen mogelijk met een geldig contract.

#### **Aanvraag DWgo!**

Als u gebruik wilt maken van de dienst DWgo!, kunt u dit aanvragen via het aanvraag formulier op onze website.

#### <span id="page-2-3"></span>**Autorisatie DWgo!**

Toegang tot de webapplicatie met een daartoe geautoriseerd geldig Digitaal Paspoort. Indien uw bedrijf niet beschikt over een Digitaal Paspoort dan kunt u deze aanvragen via <https://service.abz.nl/online-identificatie/digitaal-paspoort/digitaal-paspoort-formulieren>

Indien u wel beschikt over een geldig Digitaal Paspoort, maar nog geen autorisatie heeft voor DWgo! op uw Digitaal Paspoort, dan kunt u deze aanvragen via <https://service.abz.nl/online-identificatie/digitaal-paspoort/autorisatieformulier-dp> En kies voor: "DWgo(-toegang)"

Als uw bedrijf gebruikt maakt van Digitaal Paspoort Xtra kan de portaalbeheerder in het Selfservice Portaal uw Digitaal Paspoort voor DWgo! autoriseren. Url van de DWgo! webapplicatie: [https://www.dwgo.nl](https://www.audaflow.nl/)

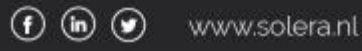

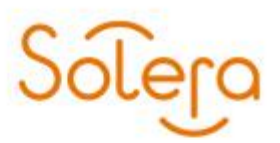

## <span id="page-3-0"></span>**Werking DWgo!**

#### <span id="page-3-1"></span>**Inloggen**

Ga naar [https://www.dwgo.nl](https://www.audaflow.nl/). Selecteer uw Digitaal Paspoort en klik op "OK".

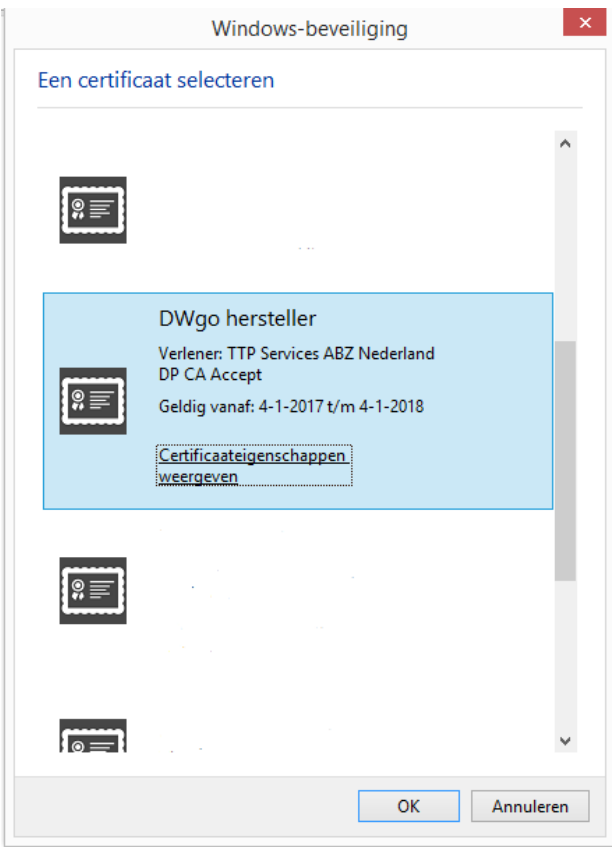

Nu komt u terecht op de home pagina van DWgo!.

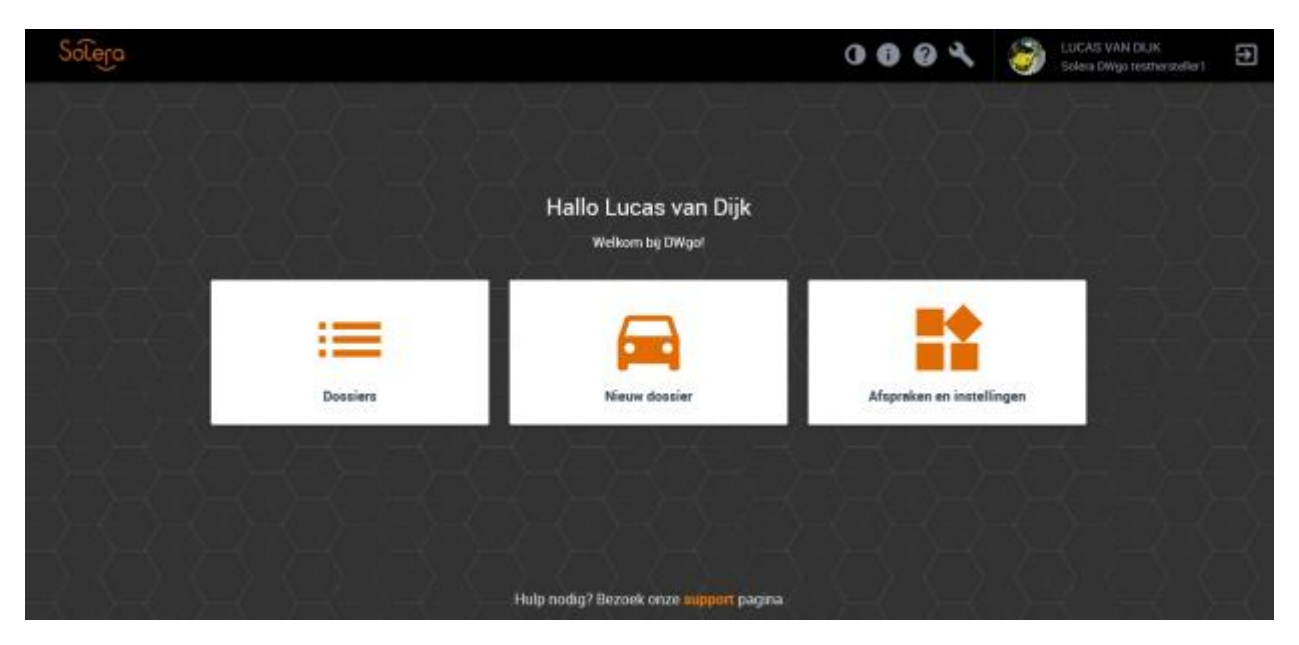

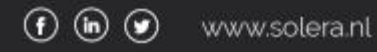

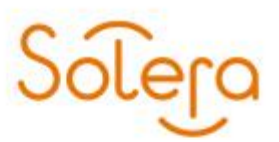

Hier kunt u kiezen uit:

- Dossiers
- Nieuw dossier
- Afspraken en instellingen

#### <span id="page-4-0"></span>**Dossiers**

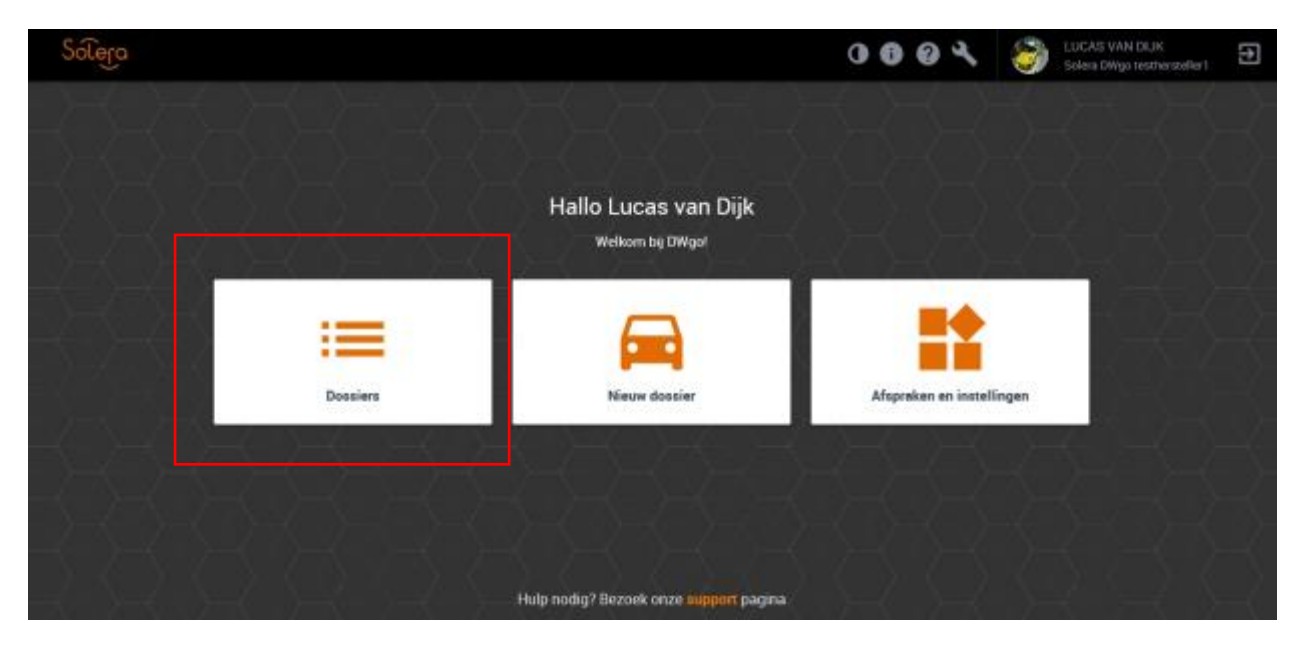

Hier krijgt u een overzicht terecht met daarin de "openstaande" dossiers.

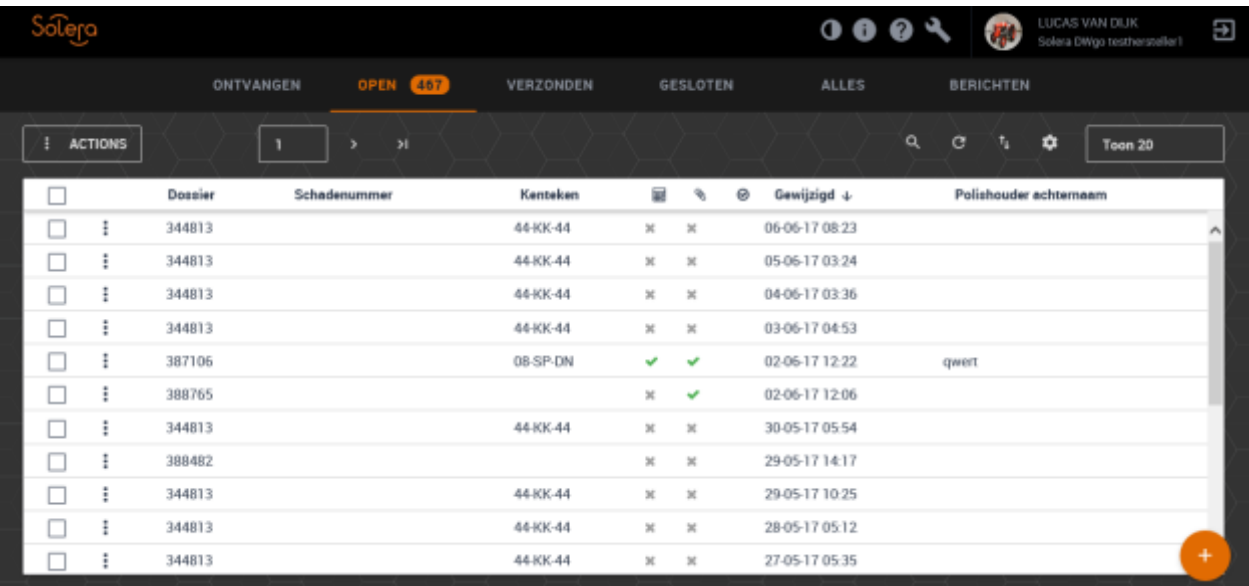

#### **Dossier(nummer):**

Het dossiernummer wordt automatisch ingevuld op het moment dat er een nieuw dossier wordt aangemaakt. **Schadenummer:**

Schadenummer per dossier

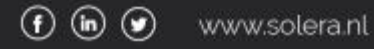

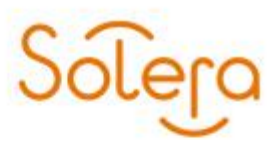

**Kenteken:** Het kenteken van de voertuig **Gewijzigd:** Datum tijd notatie van wanneer er voor het laatst een wijziging heeft plaats gevonden in het dossier **Polishouder achternaam:** De achternaam van de polishouder

#### <span id="page-5-0"></span>**Ontvangen dossier**

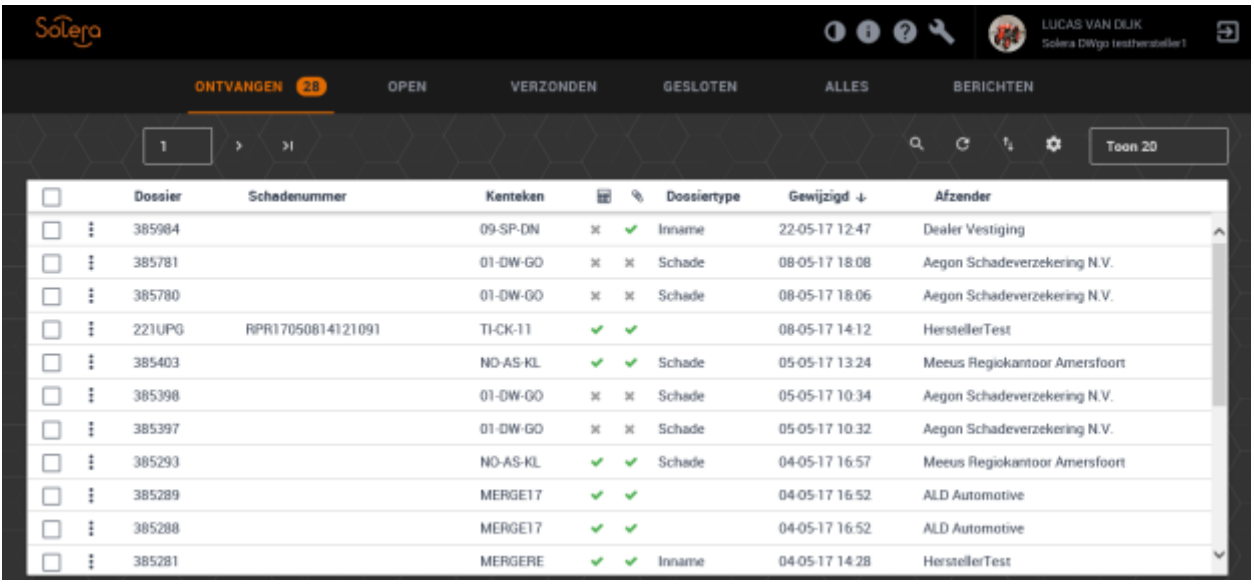

#### **Dossier:**

Het dossiernummer wordt automatisch ingevuld op het moment dat er een nieuw dossier wordt aangemaakt.

#### **Schadenummer:**

Schadenummer per dossier

#### **Kenteken:**

Het kenteken van de voertuig

#### **Dossiertype:**

Soort dossier

#### **Gewijzigd:**

Datum tijd notatie van wanneer er voor het laatst een wijziging heeft plaats gevonden in het dossier

#### **Afzender:**

Wie heeft het dossier aangemaakt.

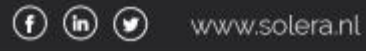

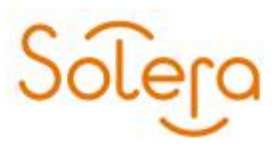

#### **Ontvangen dossier oppakken**

- U kunt een dossier openen door;
	- Dubbel te klikken op de regel

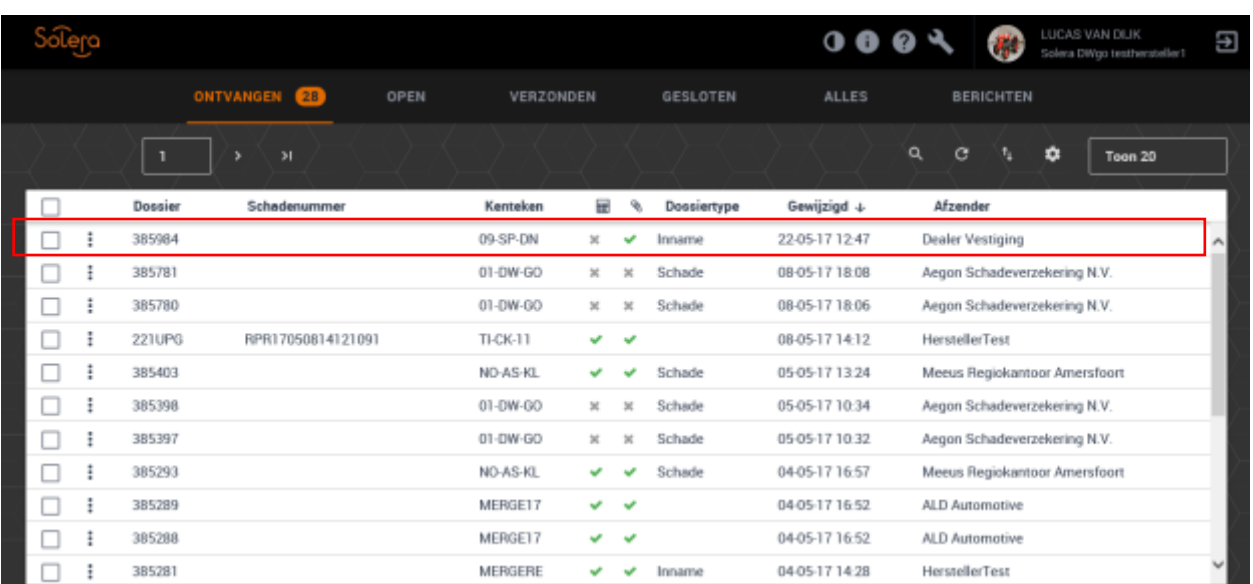

- het menu te gebruiken.

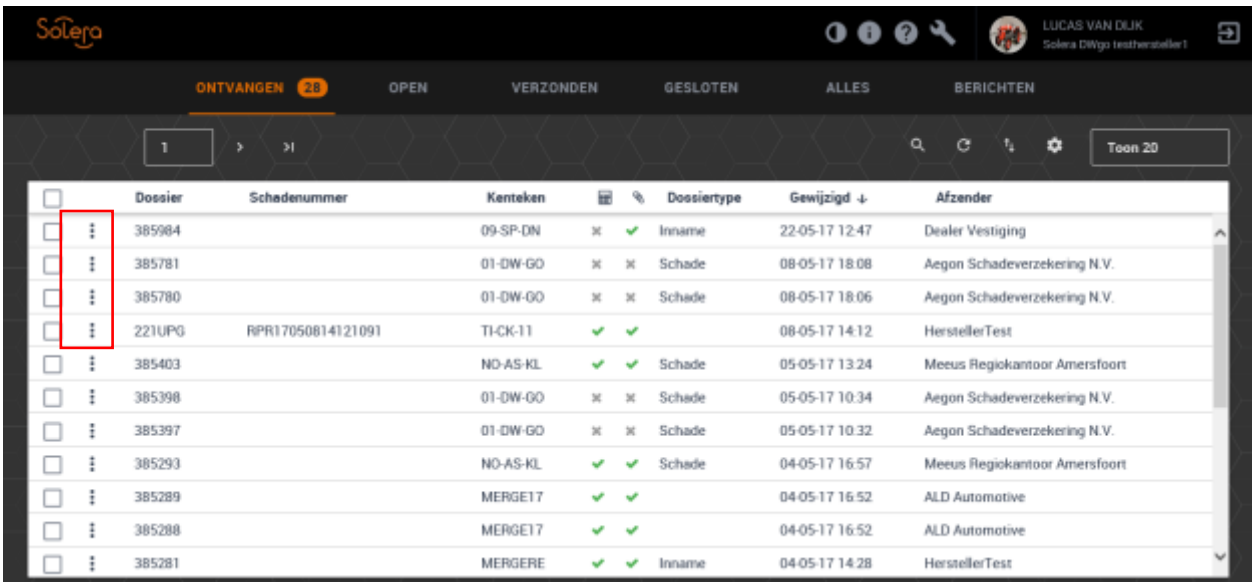

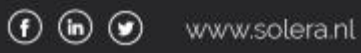

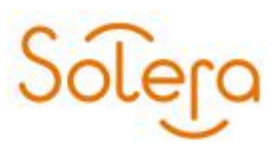

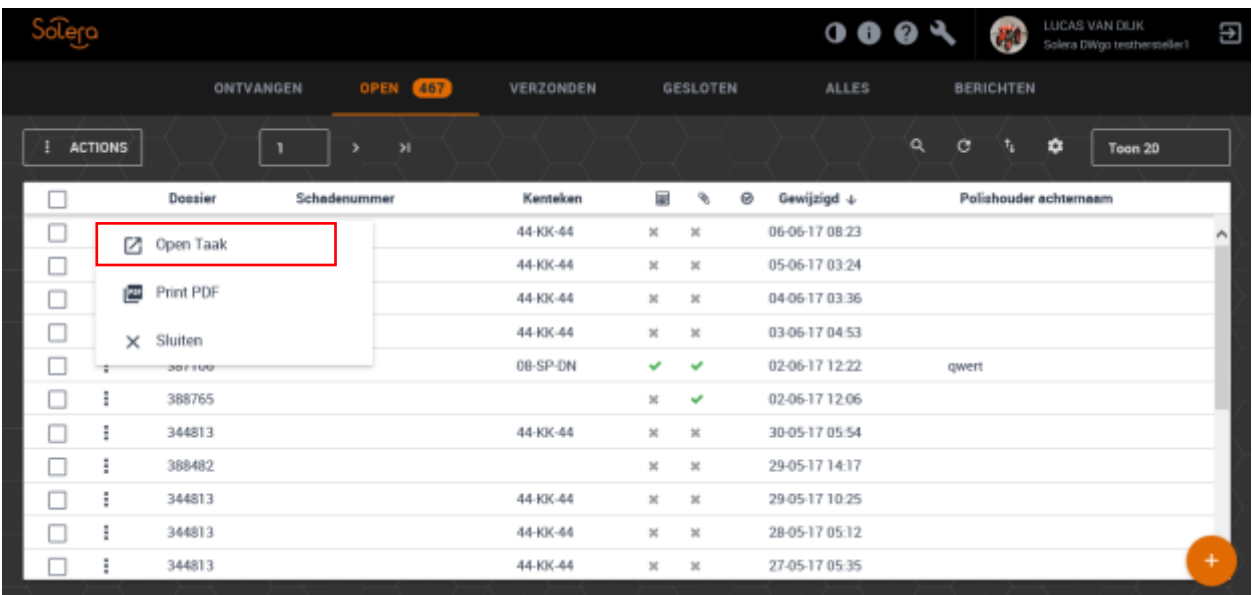

Dossier geopend. U komt terecht in het scherm "Dossier"

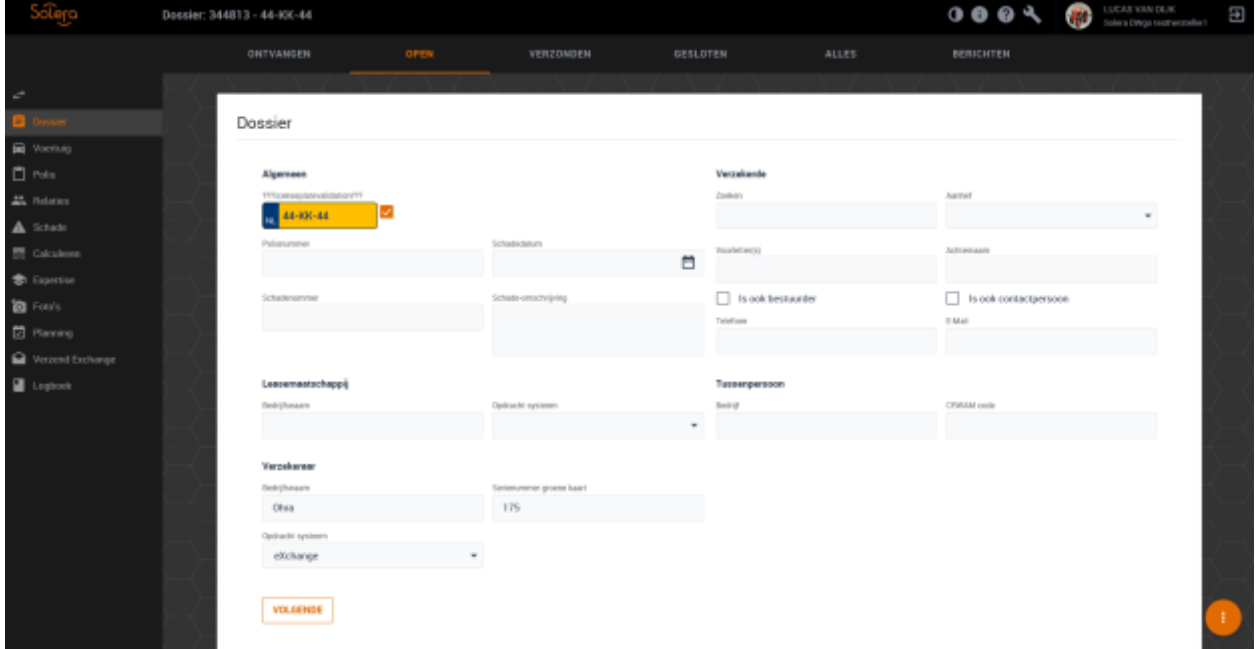

Pas, indien gewenst de velden aan en kies voor "Volgende".

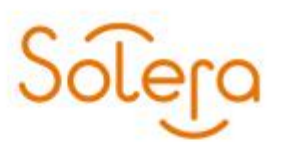

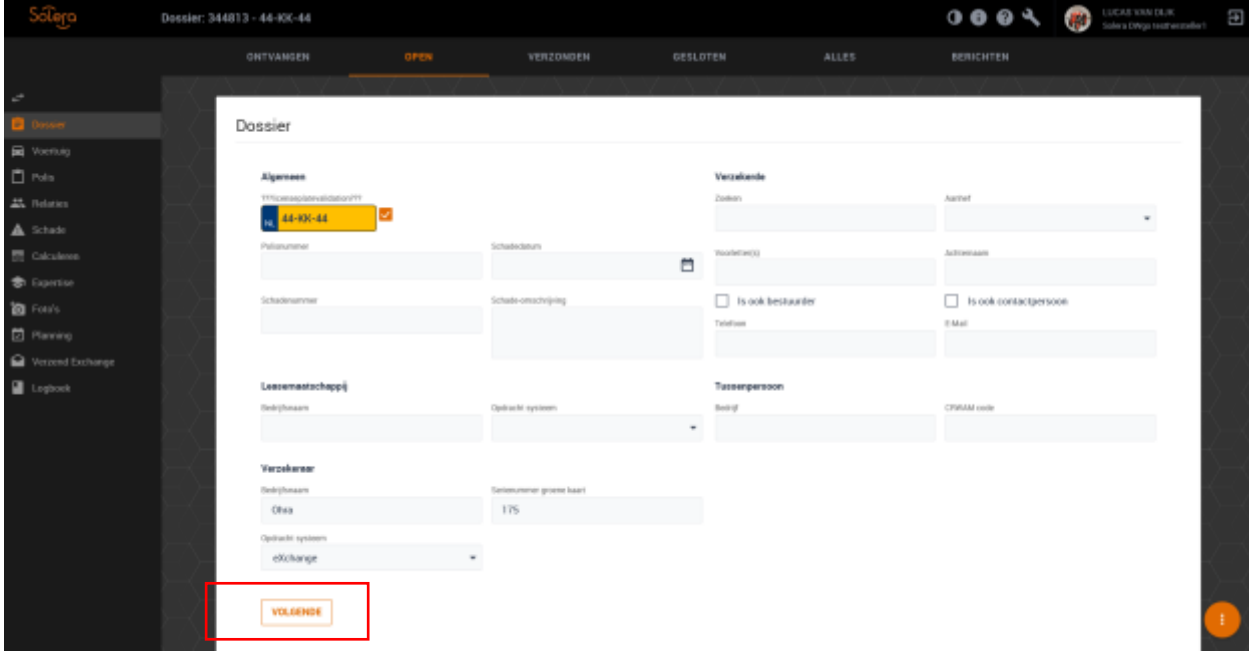

U komt nu in het scherm "Voertuig".

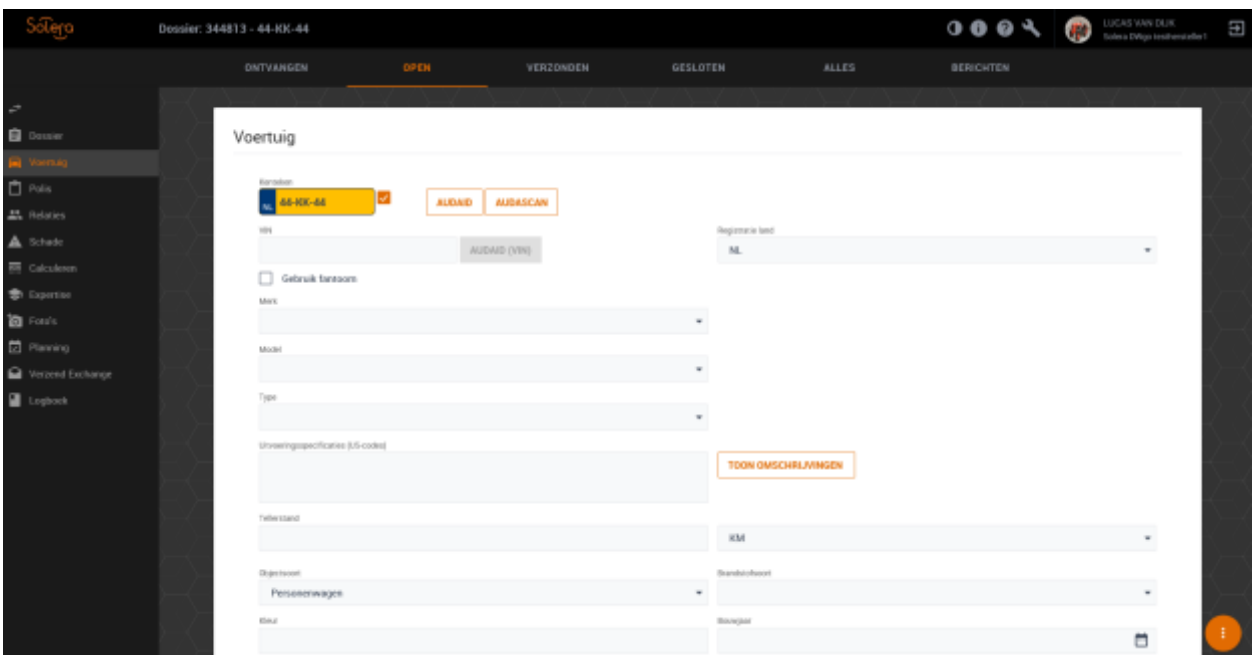

Doormiddel van de knoppen AUDAID en AUDASCAN kunnen de voertuiggegevens, mits beschikbaar, opgehaald worden.

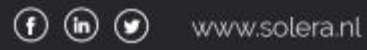

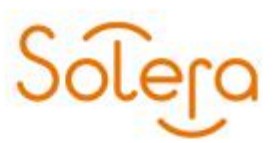

Om verder te gaan klikt u op "Volgende"

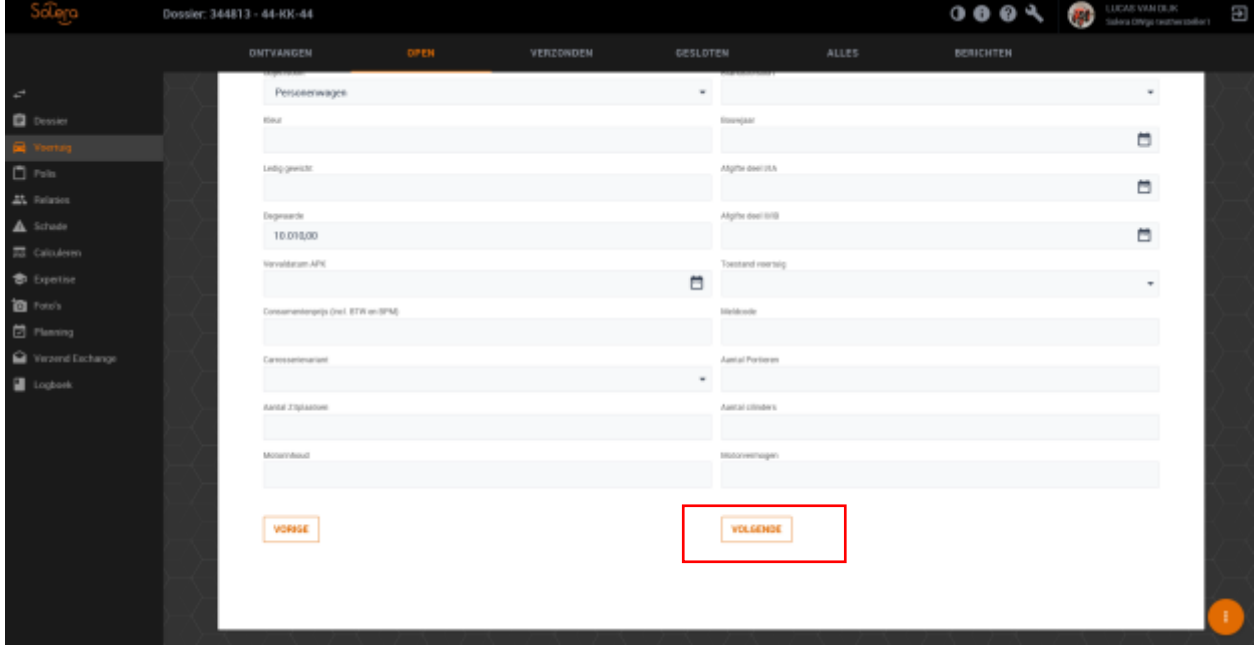

U komt nu terecht in het scherm "Polis".

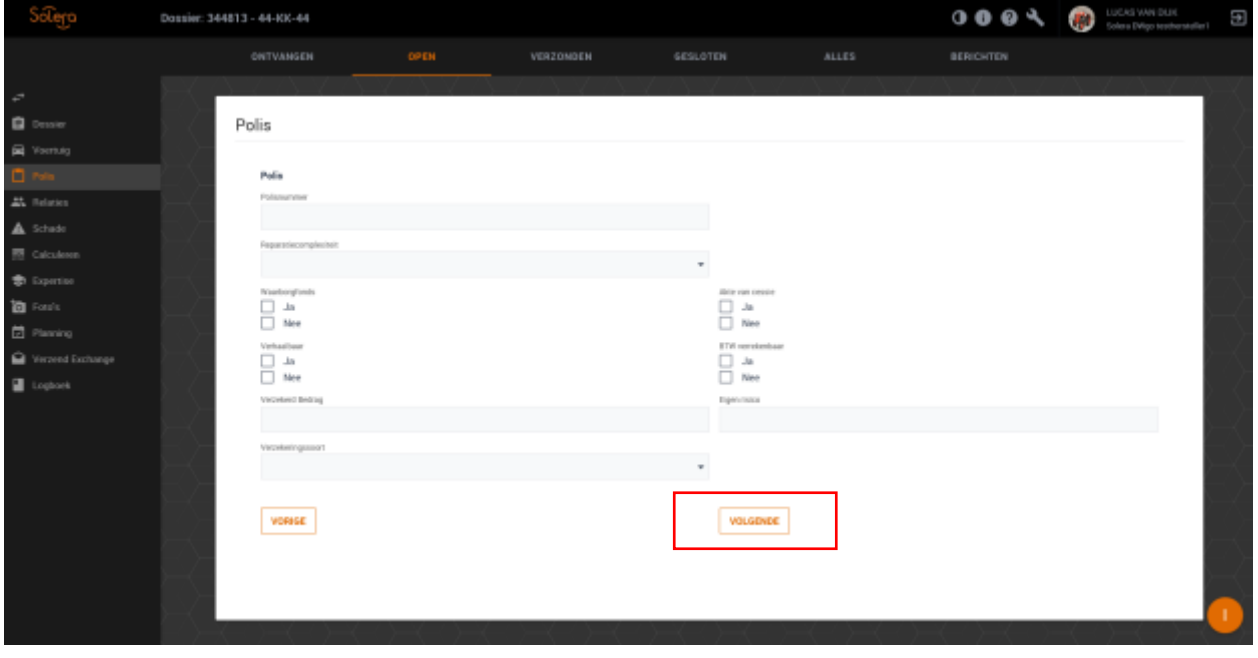

Pas, indien gewenst de velden aan en kies voor "Volgende".

U komt nu terecht in het scherm "Relaties".

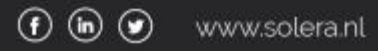

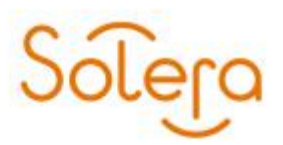

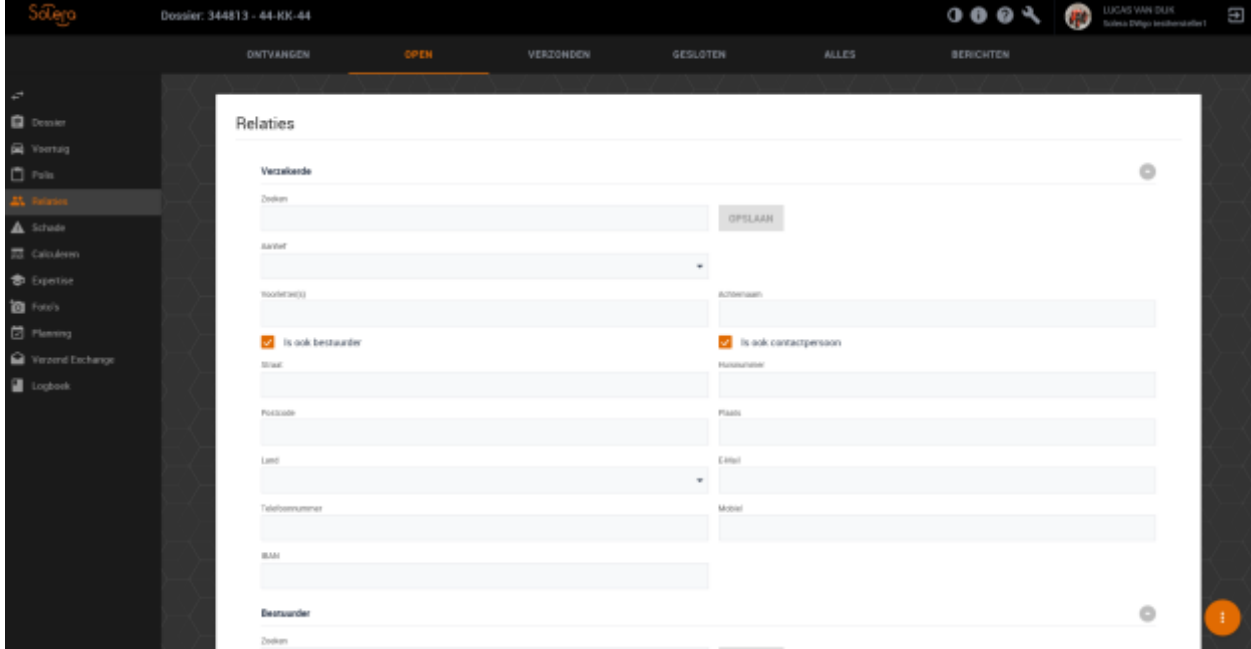

Pas, indien gewenst de velden aan en kies voor "Volgende".

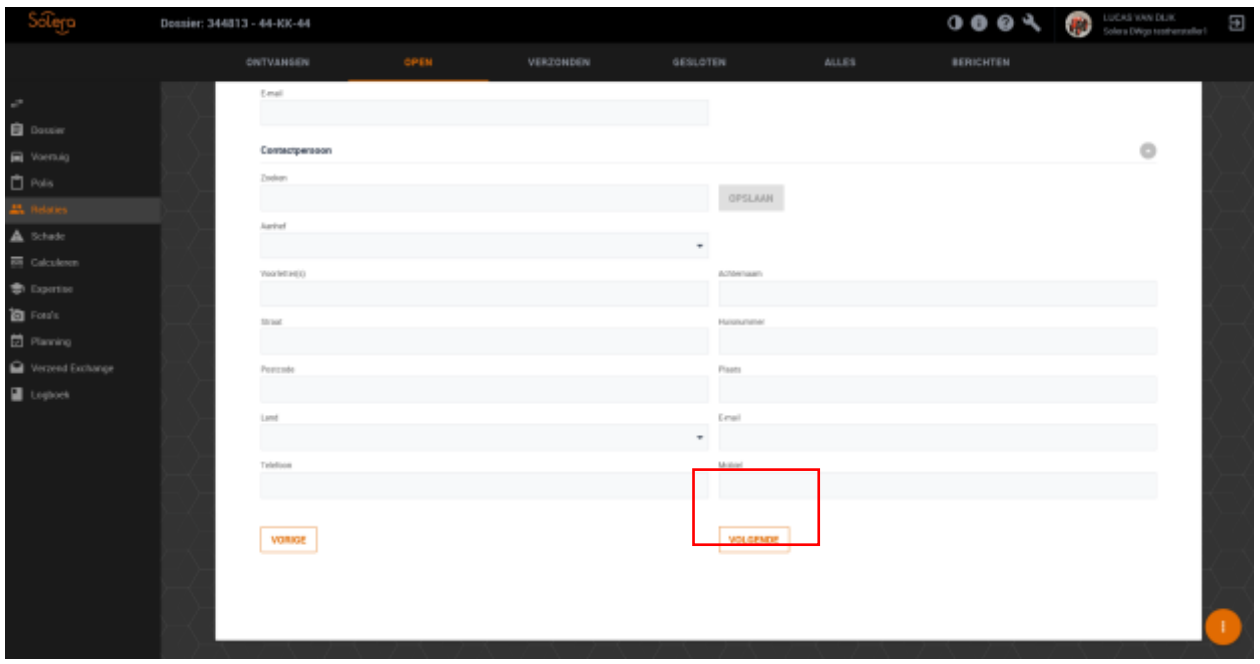

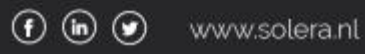

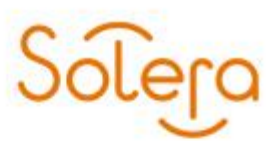

U komt nu terecht in het scherm "Schade"

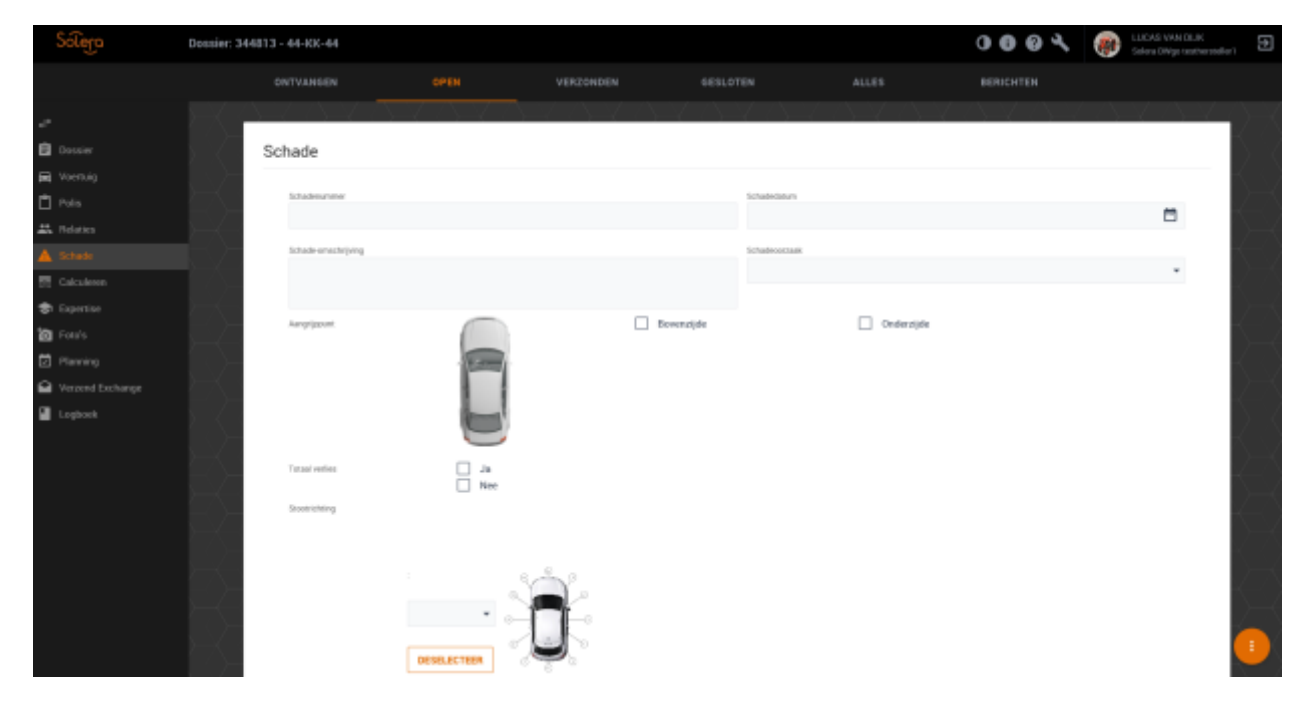

Pas, indien gewenst de velden aan en kies voor "Volgende".

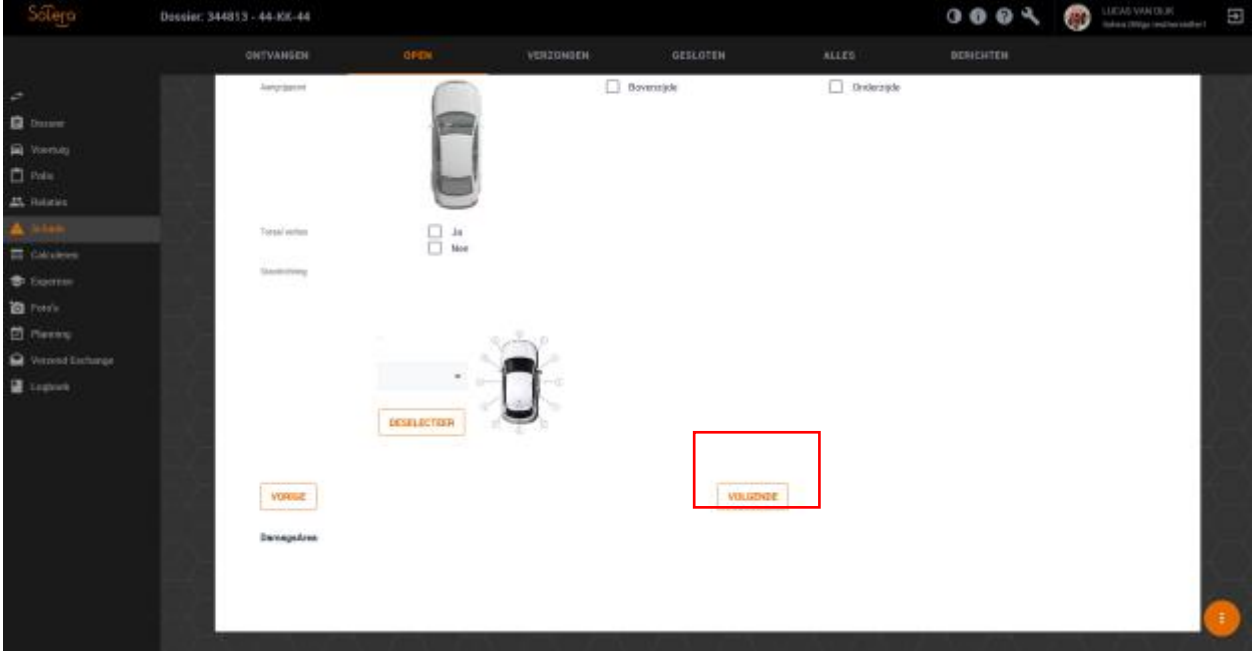

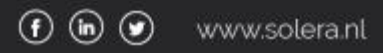

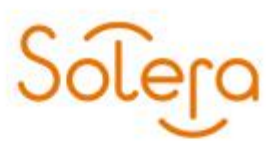

U komt nu terecht in het scherm "Calculeren"

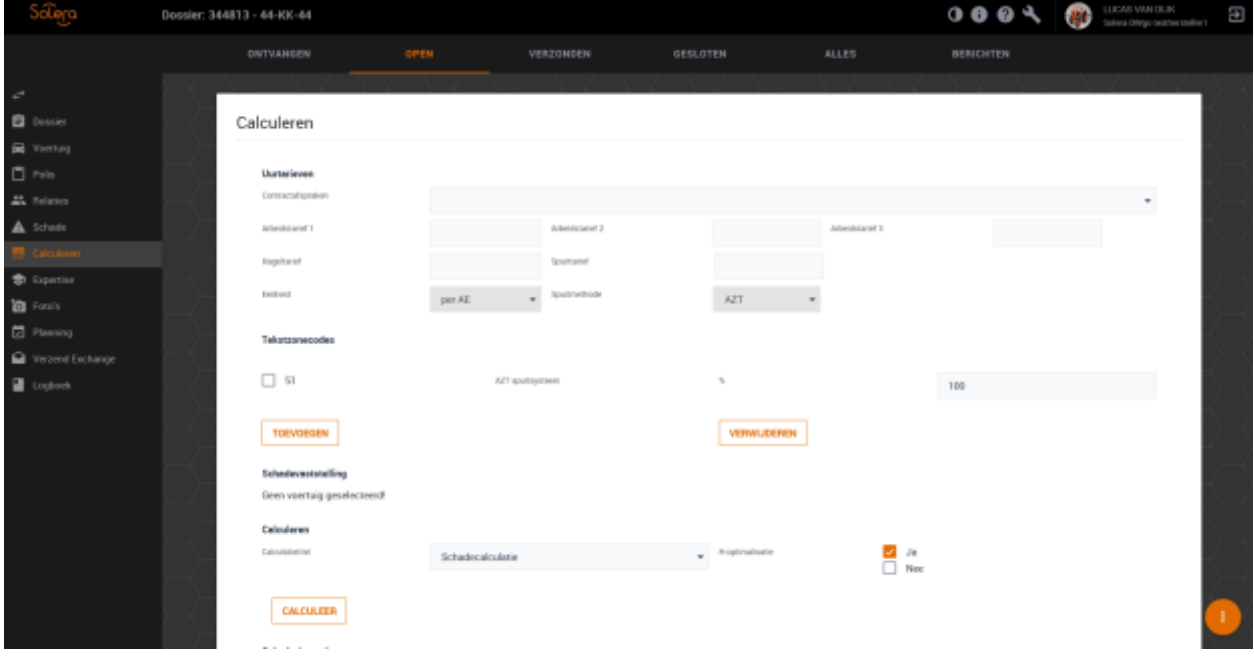

Pas, indien gewenst de velden aan en kies voor "Volgende".

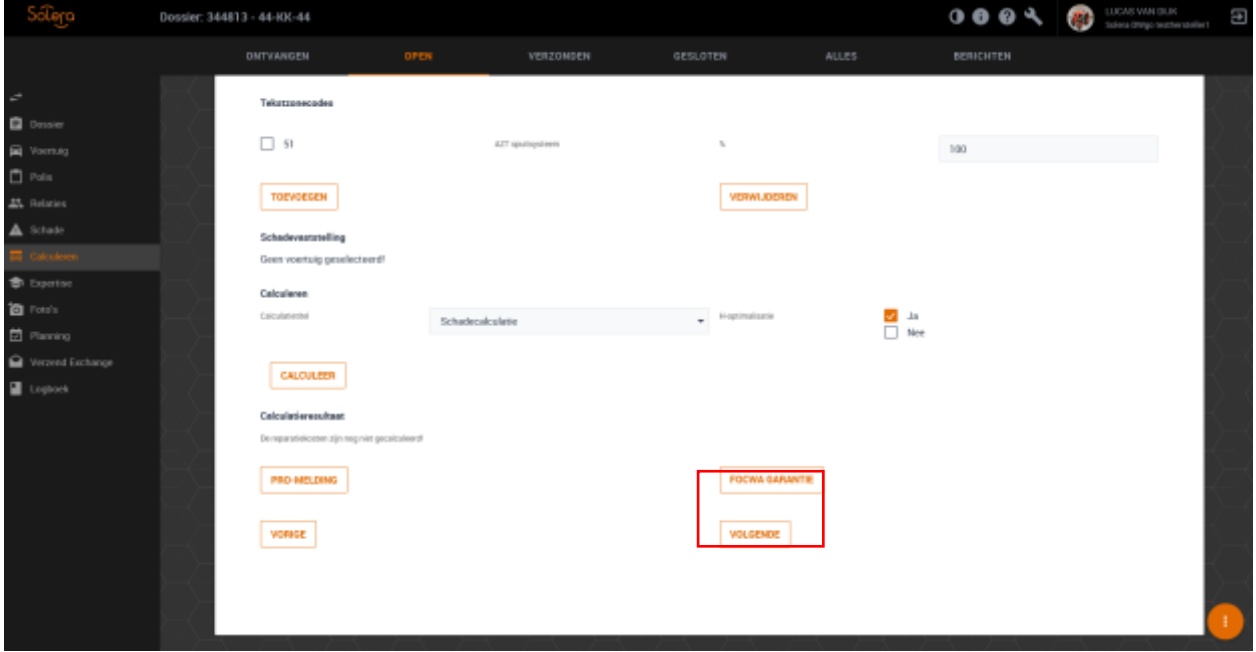

U komt nu terecht in het scherm "Expertise"

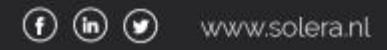

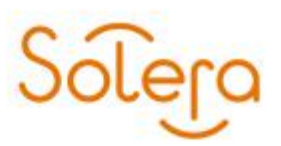

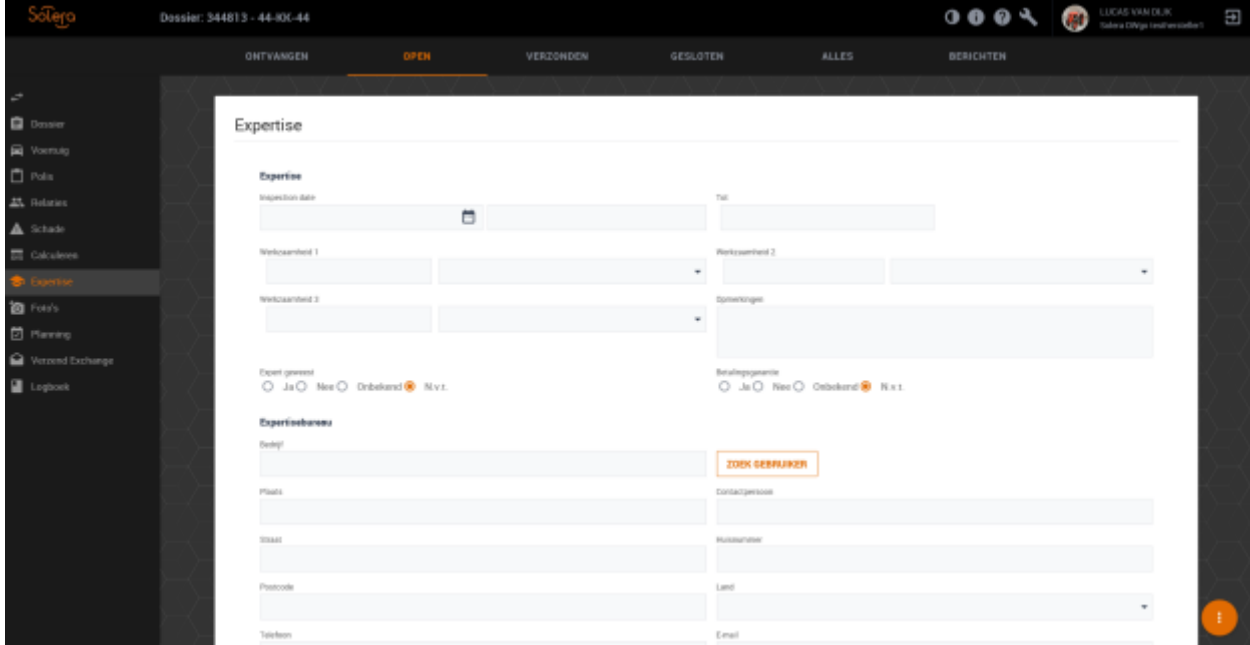

Pas, indien gewenst de velden aan en kies voor "Volgende".

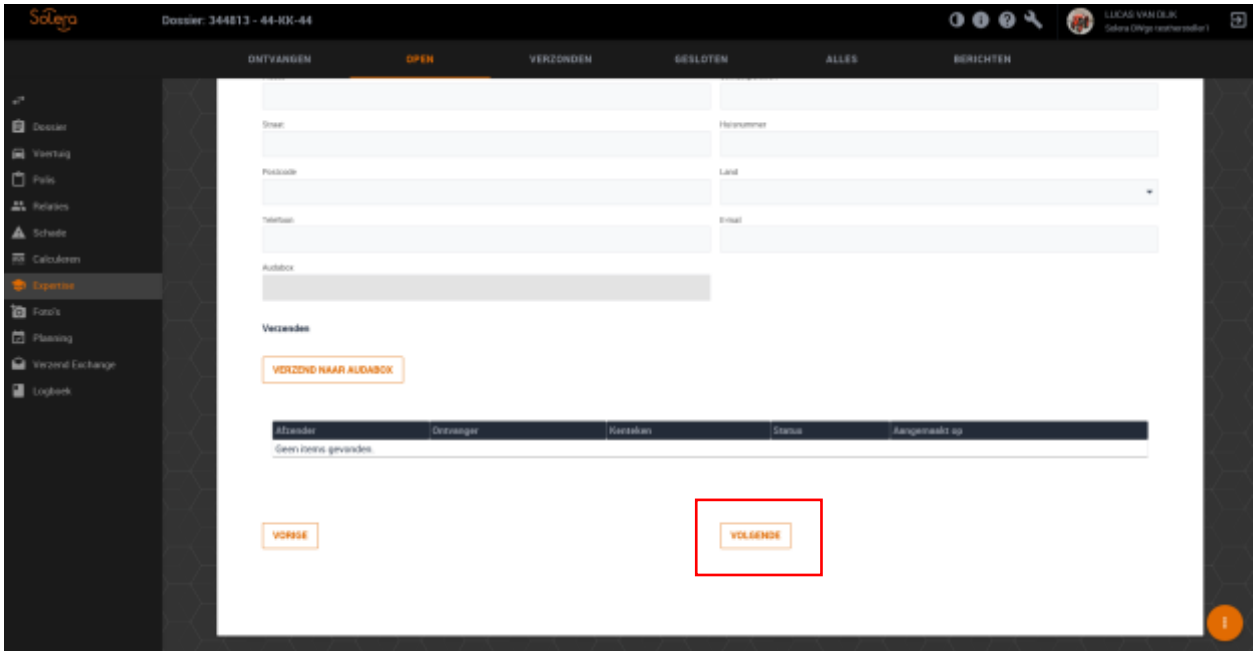

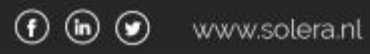

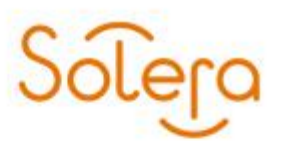

U komt nu terecht in het scherm "Foto's"

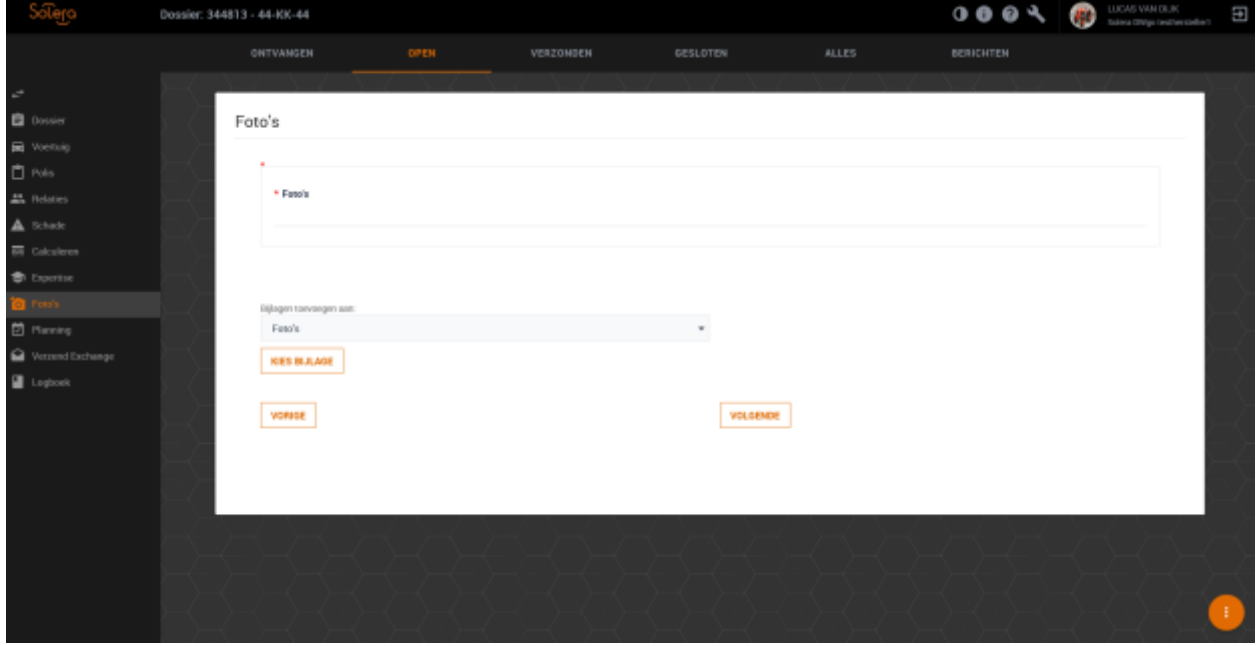

Voeg, indien gewenst foto's toe en kies voor "Volgende".

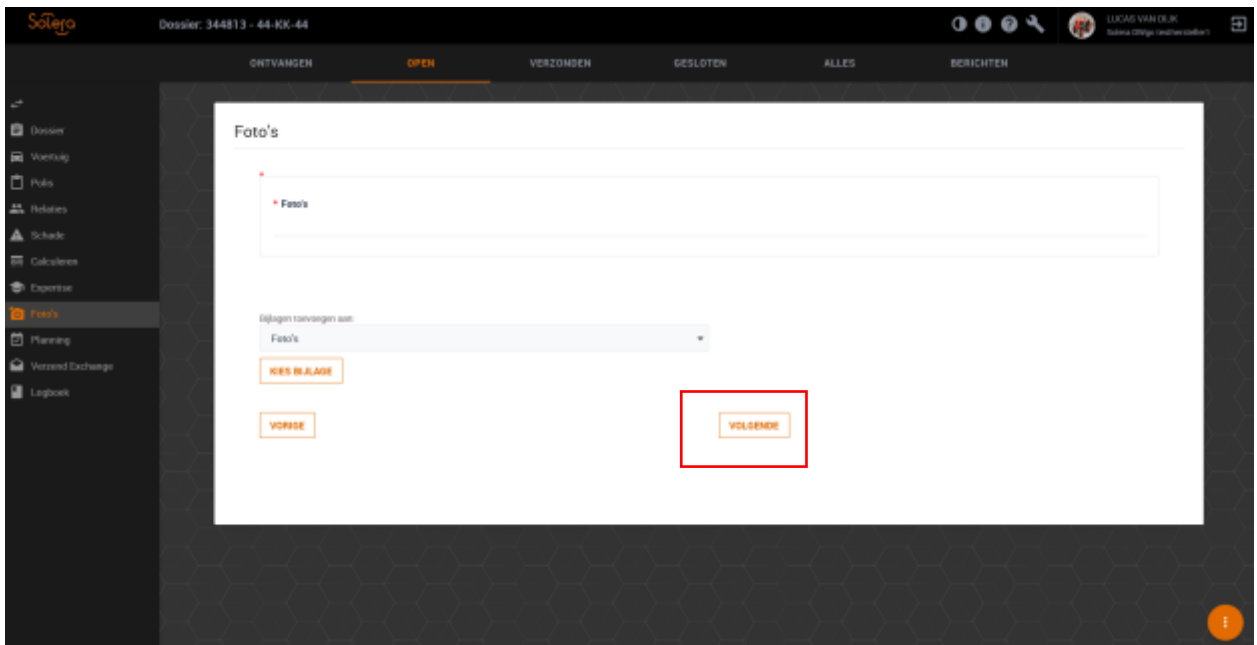

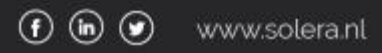

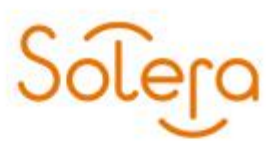

U komt nu terecht in het scherm "Planning"

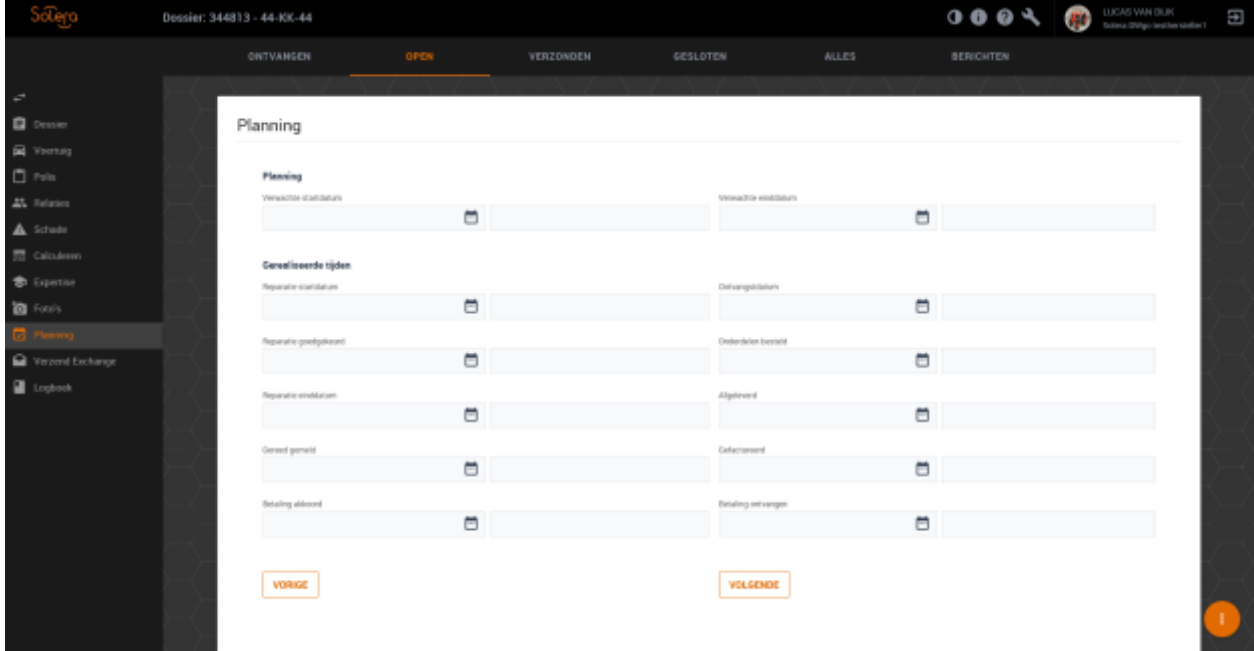

Pas de velden aan en kies voor "Volgende".

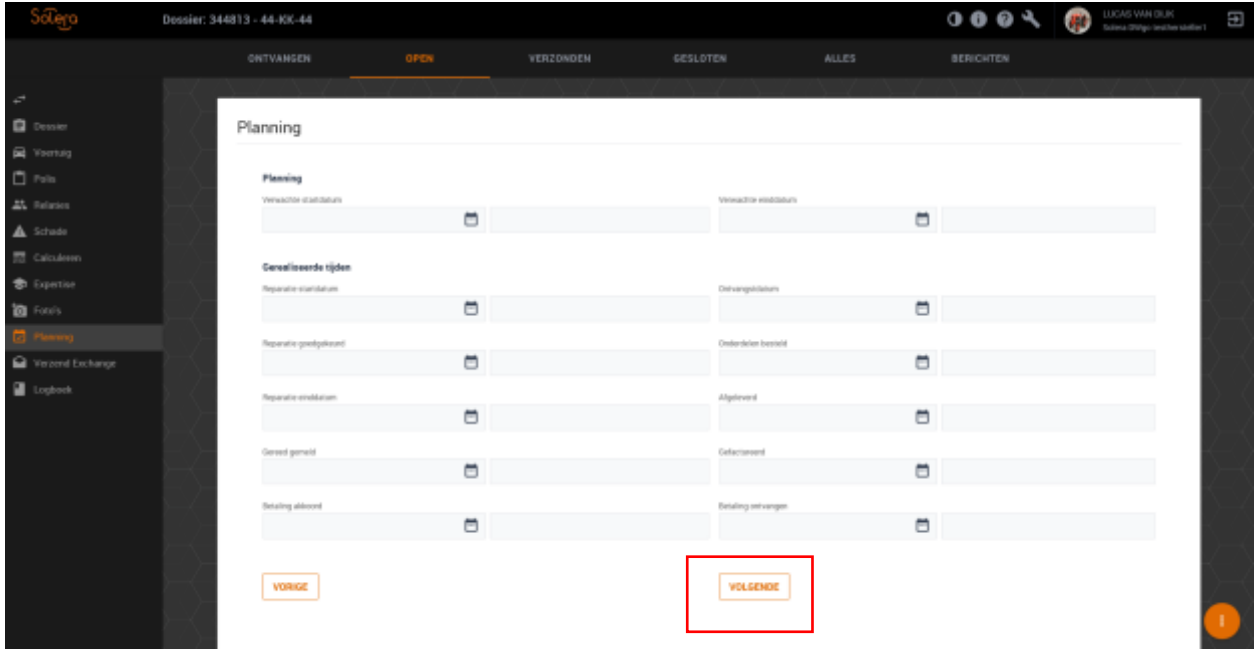

U komt nu terecht in het scherm "Verzend Exchange"

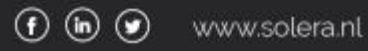

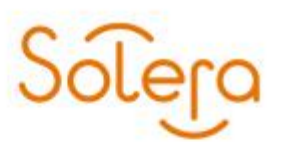

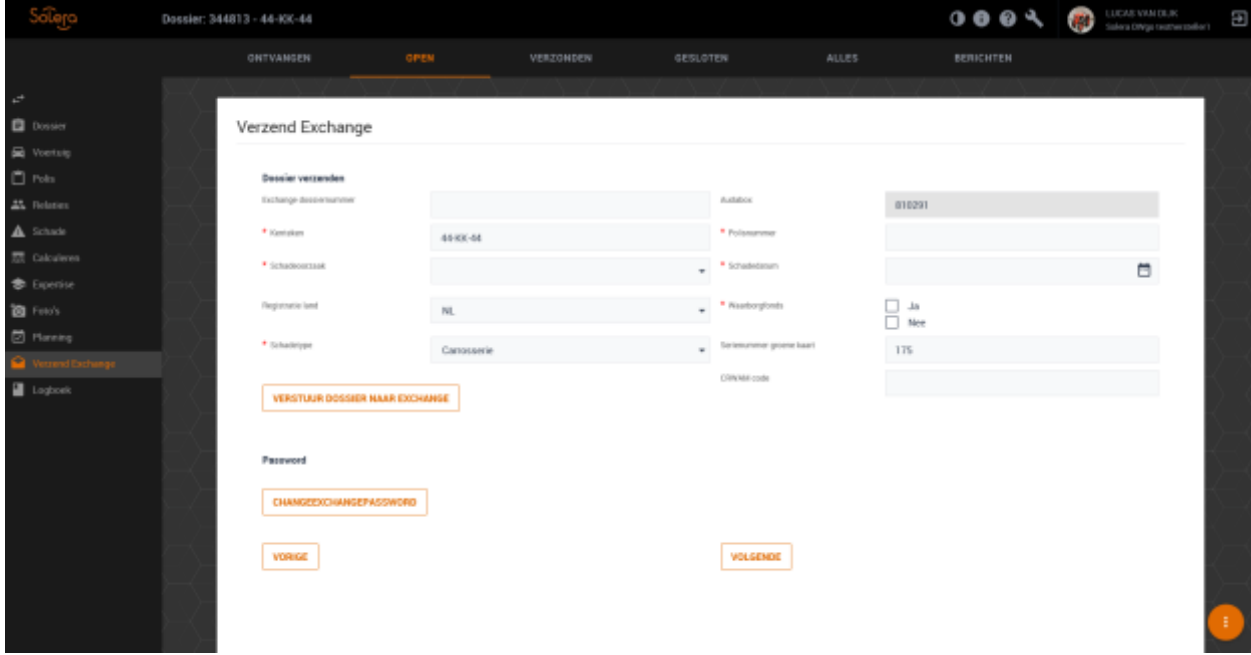

Kies voor "Verstuur dossier naar exchange" om het dossier te versturen.

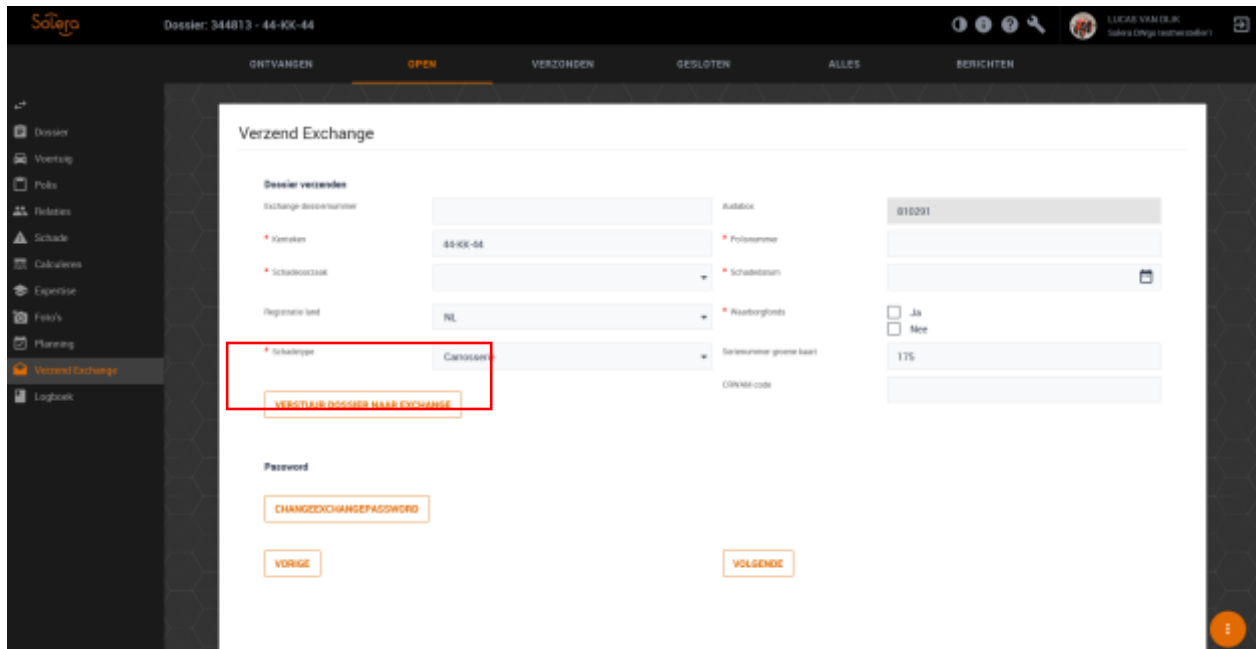

U kunt op "Volgende" klikken om door te gaan naar het logboek

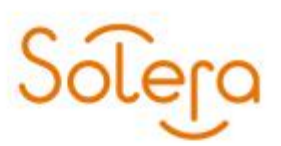

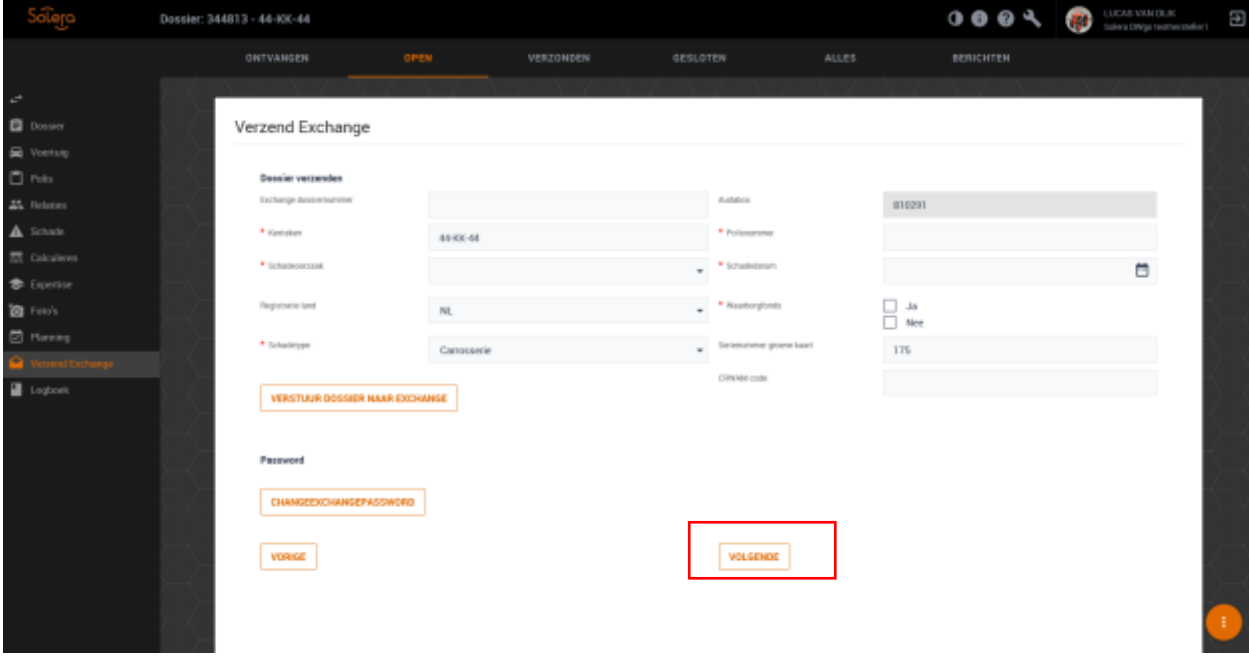

#### Het logboekscherm

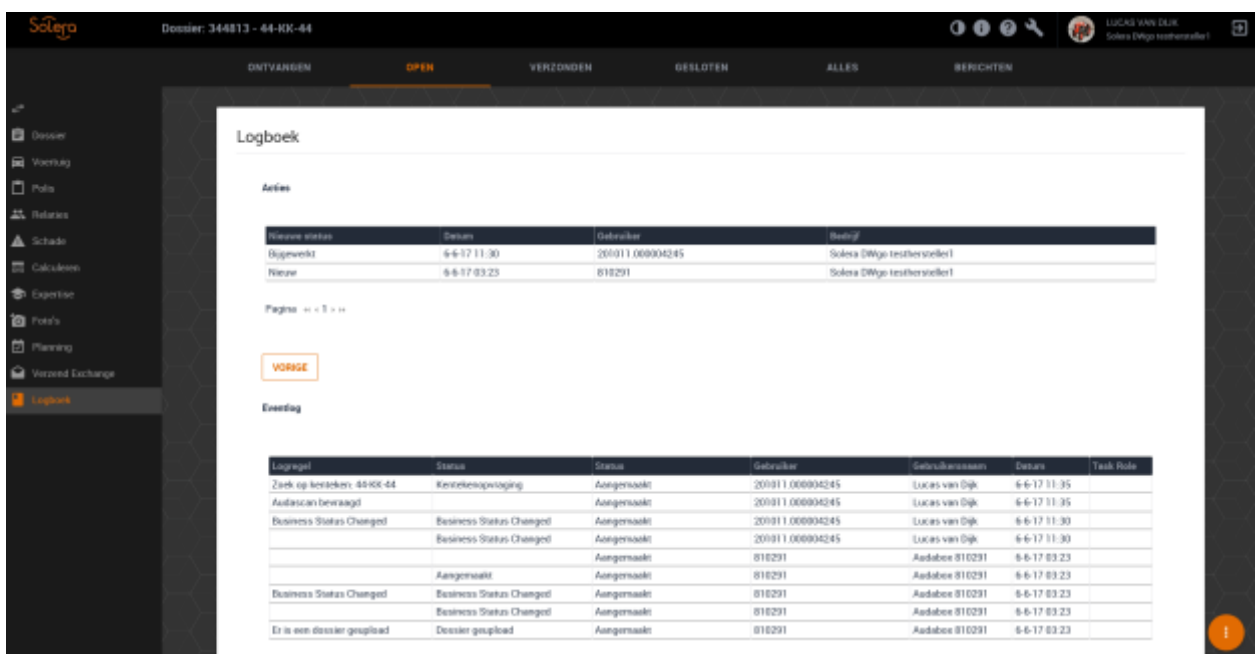

#### <span id="page-17-0"></span>**Verzonden dossier**

Hier kunt u alle dossiers terugvinden die verstuurd zijn naar de opdrachtgever. U kunt kiezen om het dossier/taak in te zien of een pdf bestand te maken van het dossier.

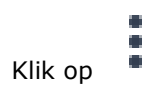

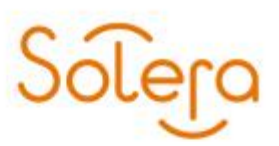

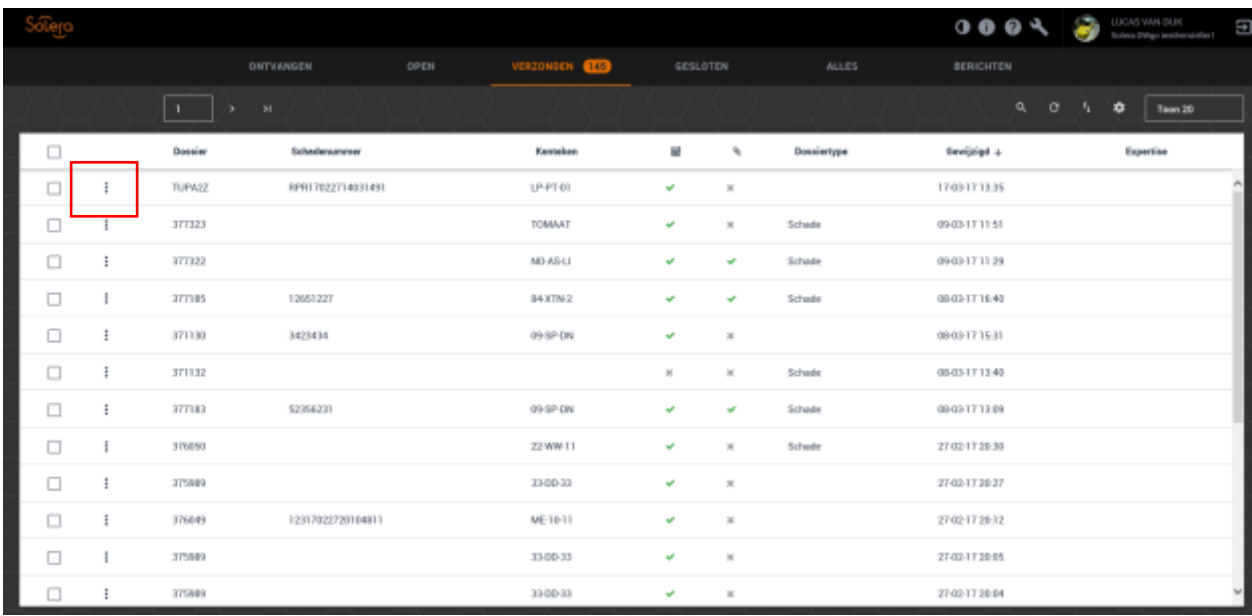

#### Er komt een menu tevoorschijn

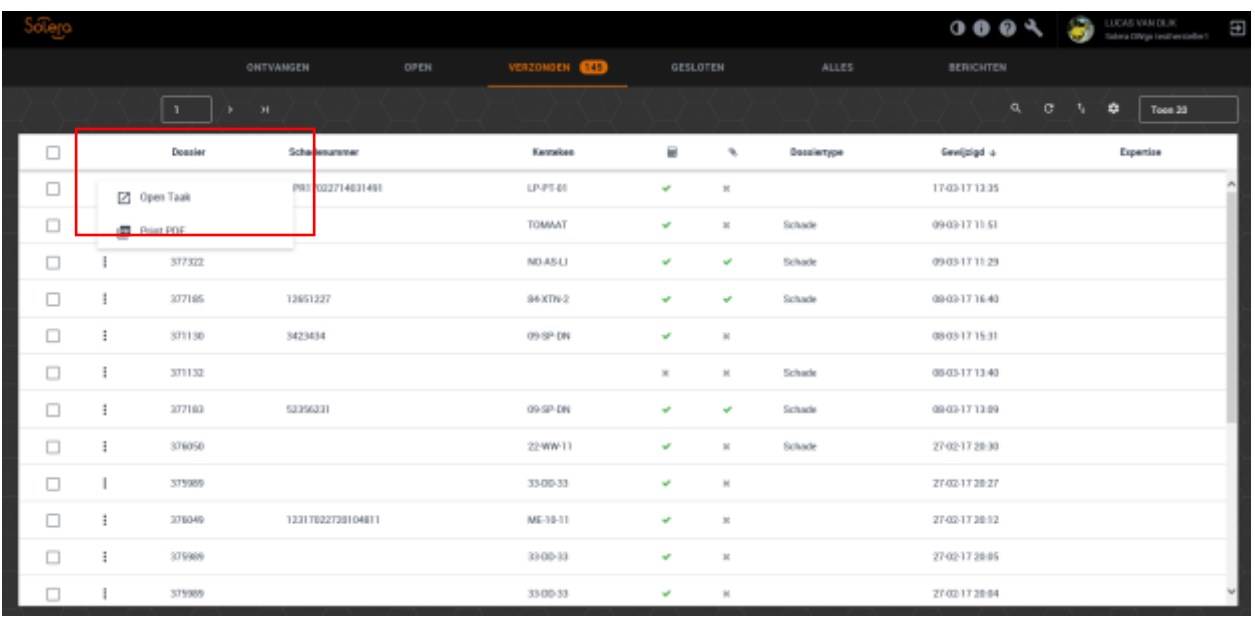

Open taak

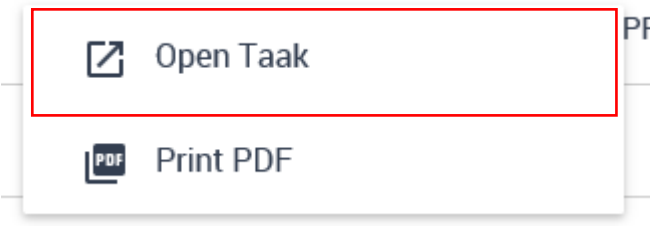

Wanneer u hiervoor kiest kunt u het dossier alleen als leesmodus bekijken. Alle velden zijn niet te wijzigen.

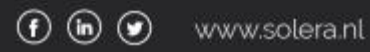

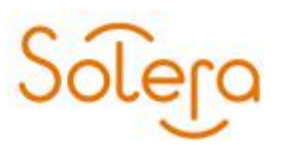

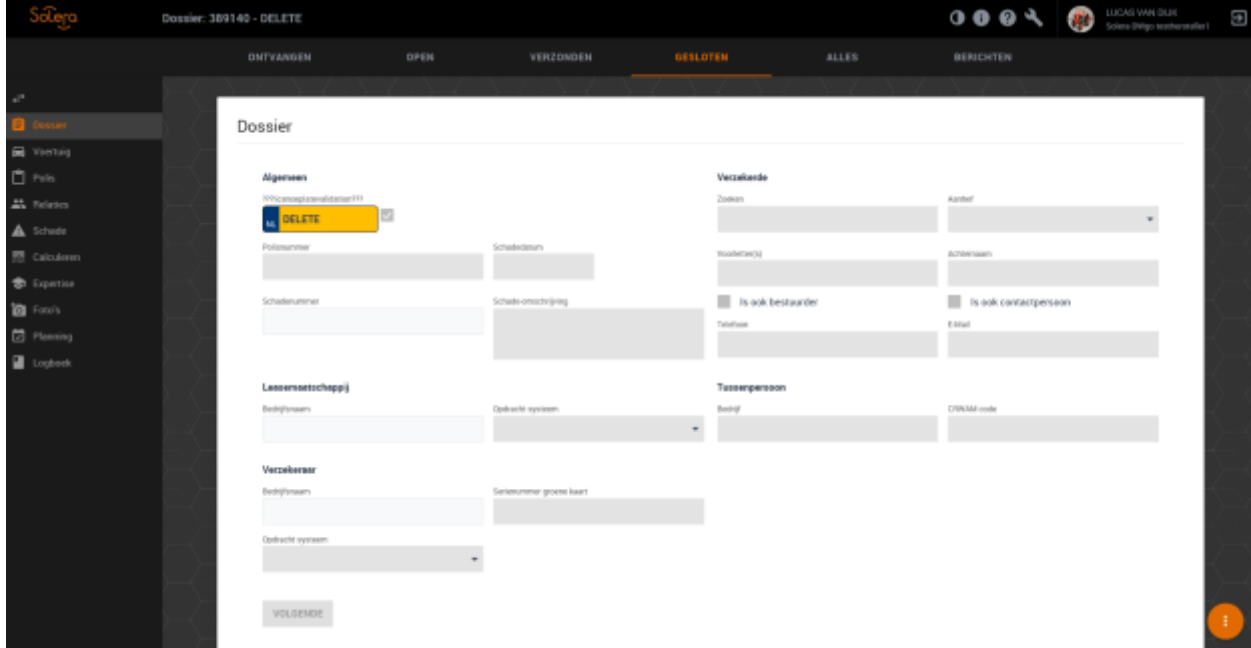

#### Print PDF

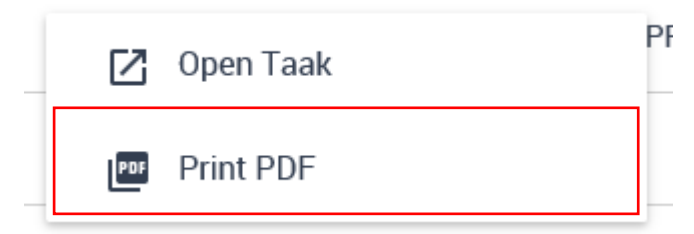

Wanneer u een PDF bestand wilt maken van het dossier dient u eerst aan te geven uit welke gegevens het PDF bestand dient te bestaan.

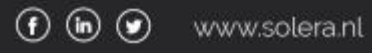

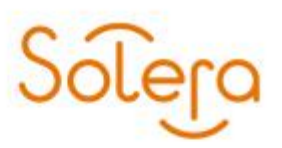

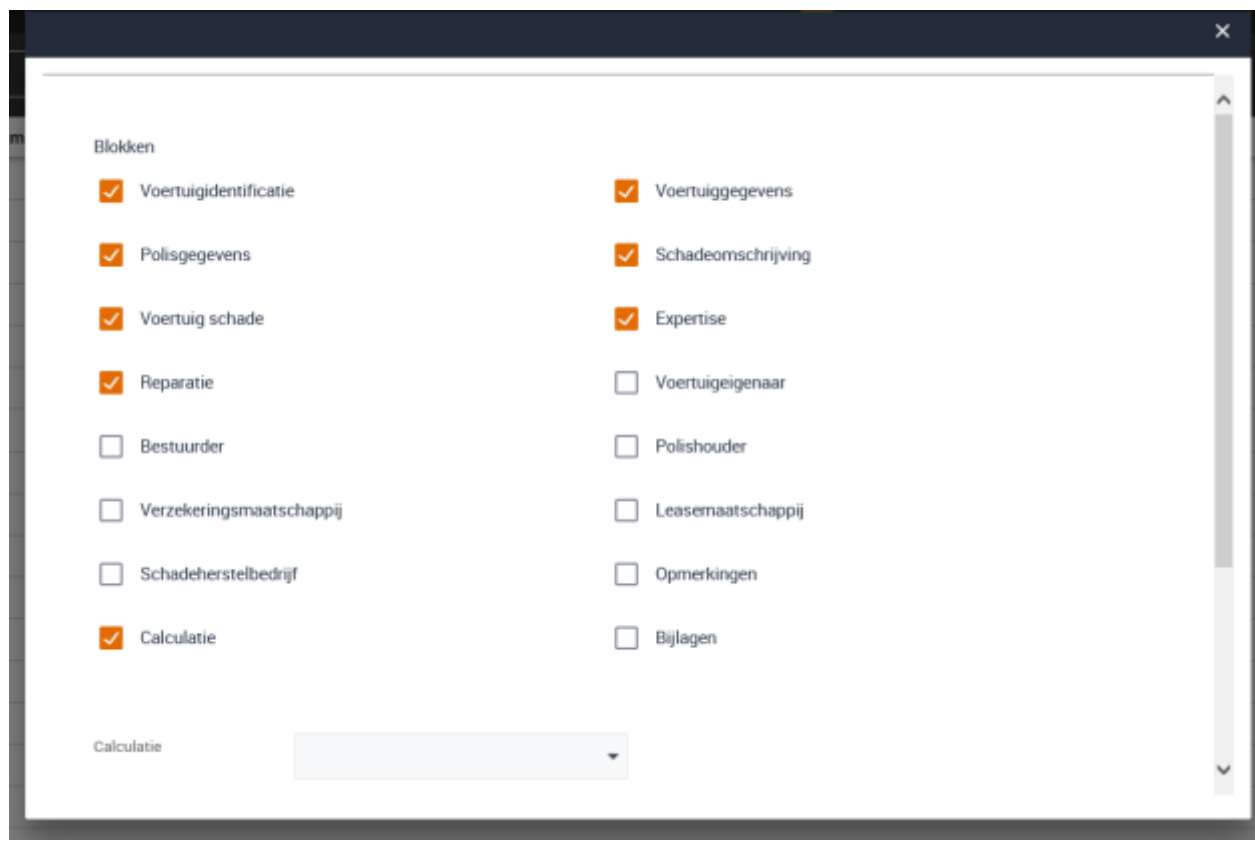

Selecteer de gewenste 'blokken' en klik op de knop "Geneer PDF".

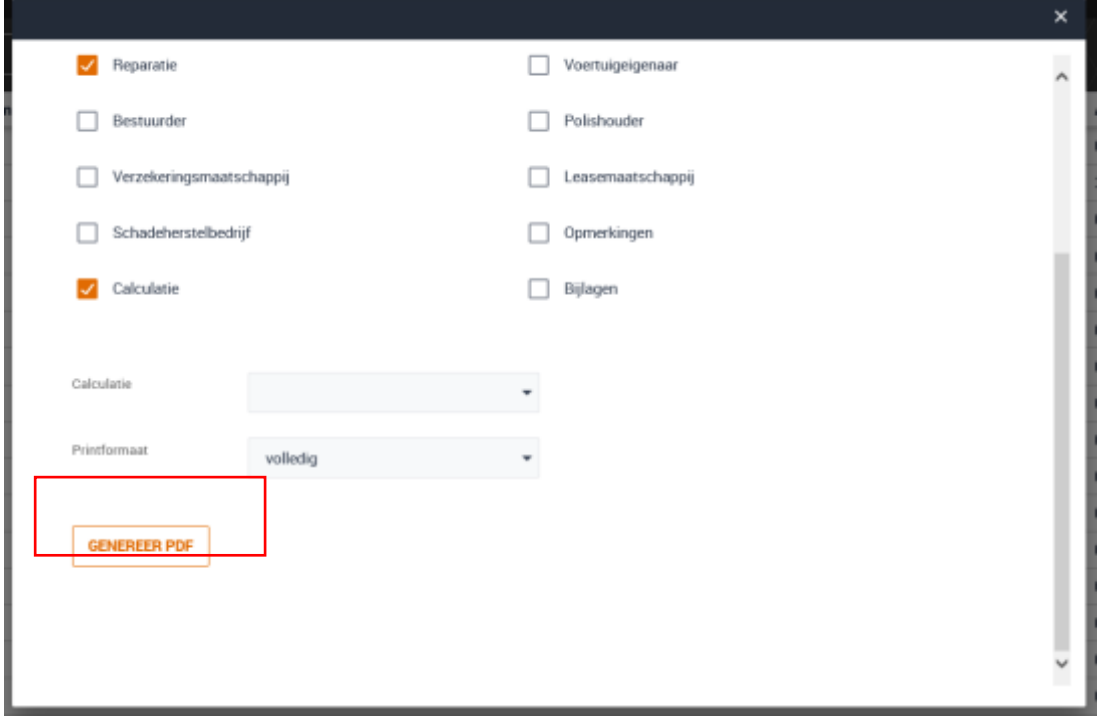

Nu wordt er in het venster een PDF bestand getoond.

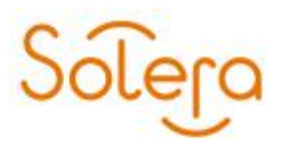

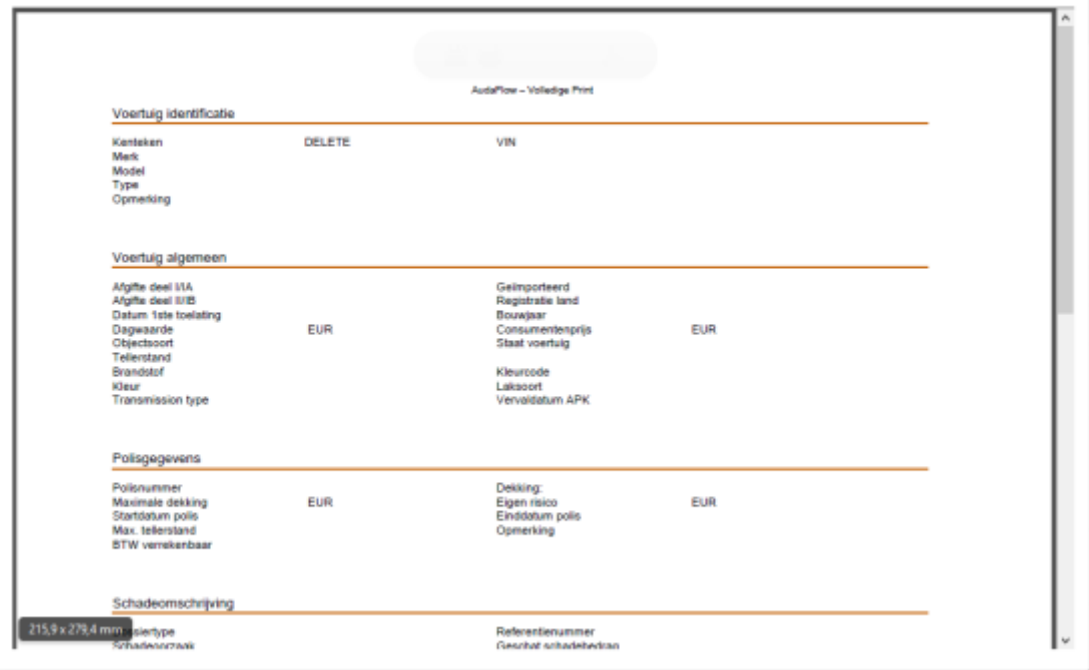

Vervolgens kun u kiezen of u het PDF bestand wilt opslaan op de computer of wilt uitprinten.

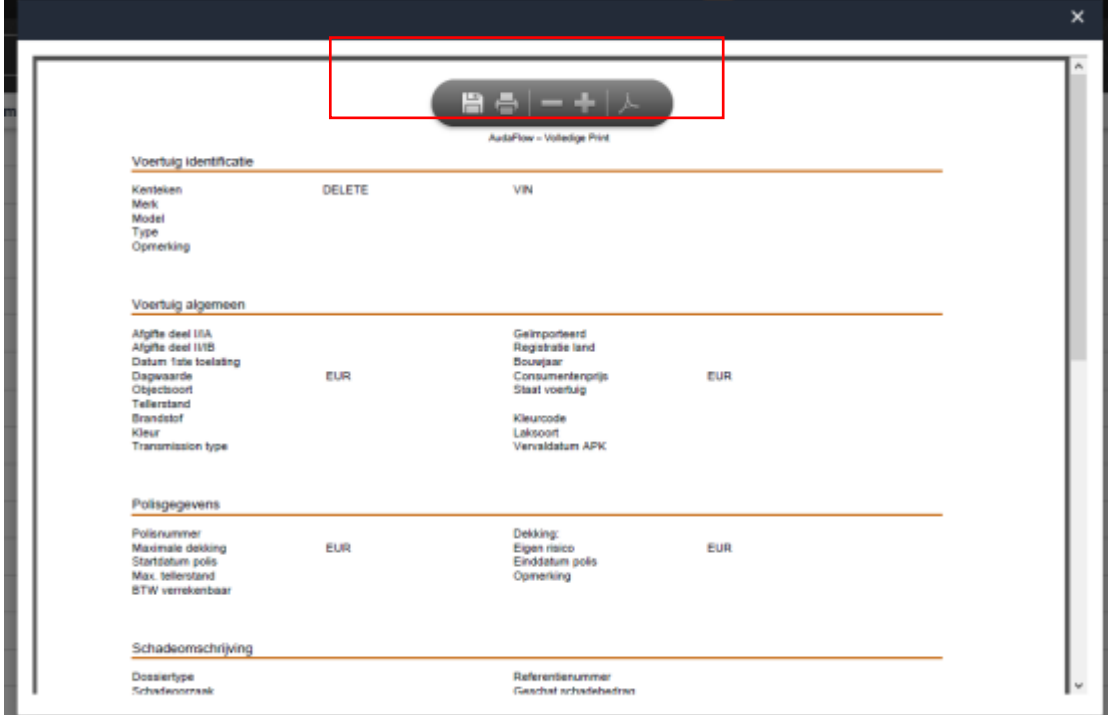

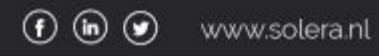

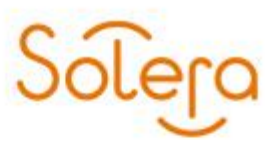

#### <span id="page-22-0"></span>**Gesloten dossier**

Hier kunt u alle dossiers terug vinden die gesloten zijn.

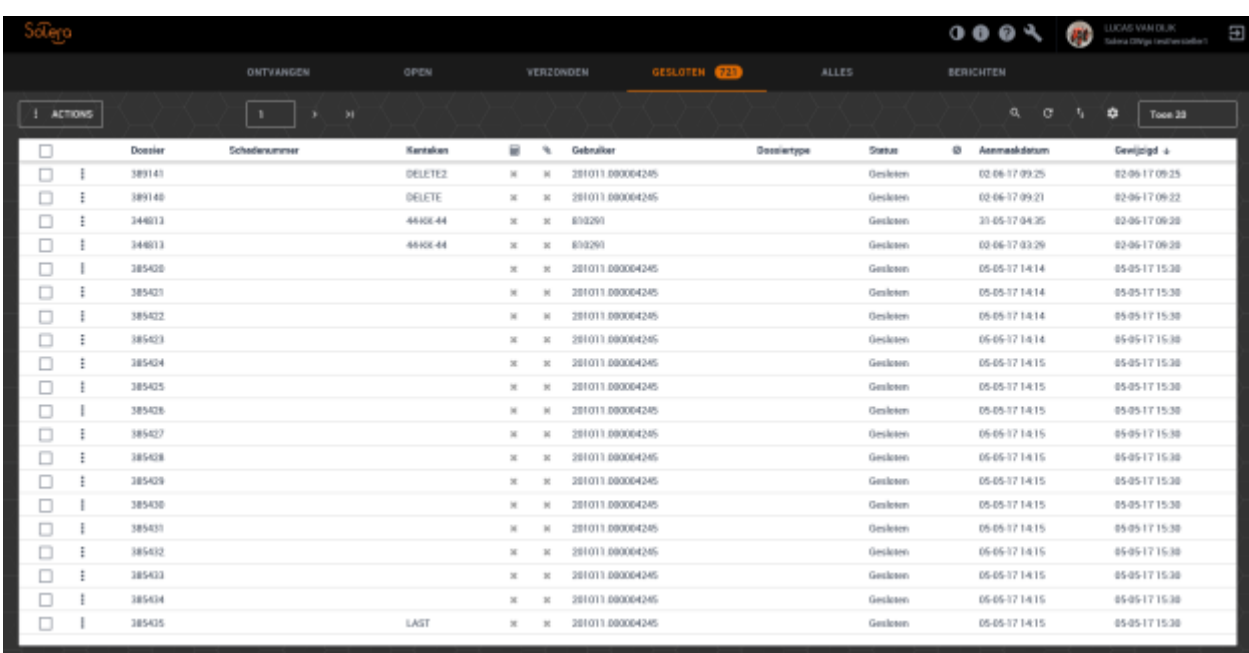

U kunt kiezen naast het dossier/taak te openen, ook het dossier/taak te heropenen.

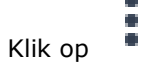

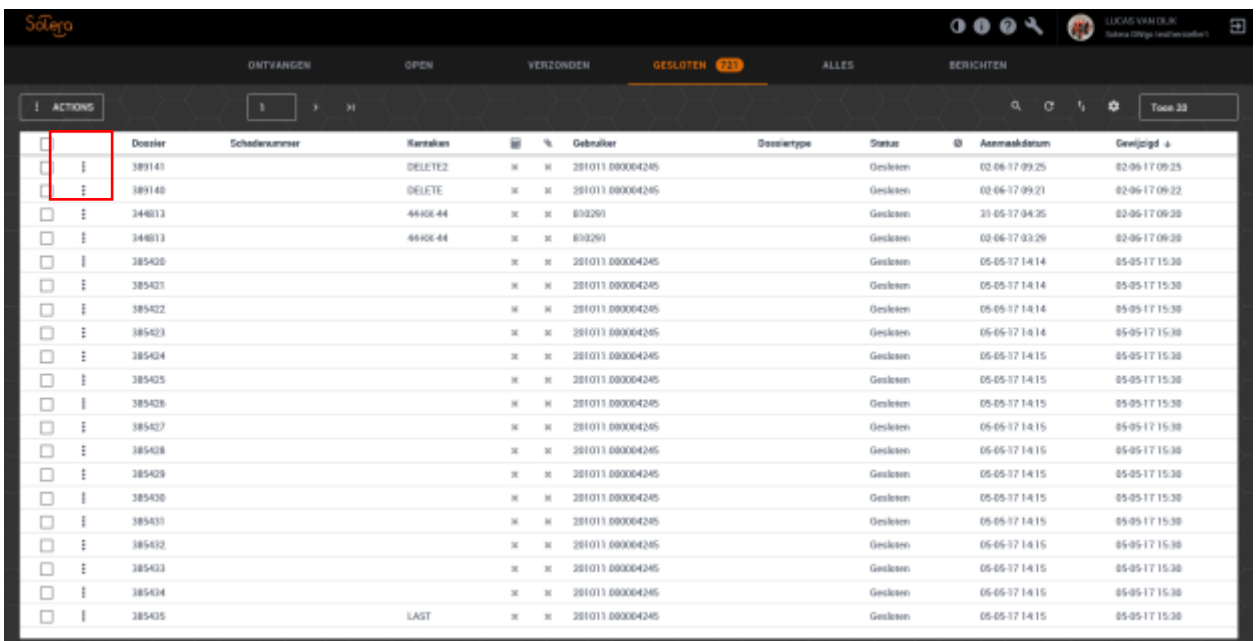

Er komt een menu tevoorschijn

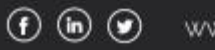

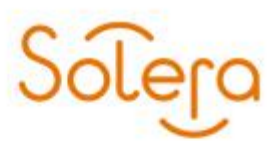

#### Heropen taak

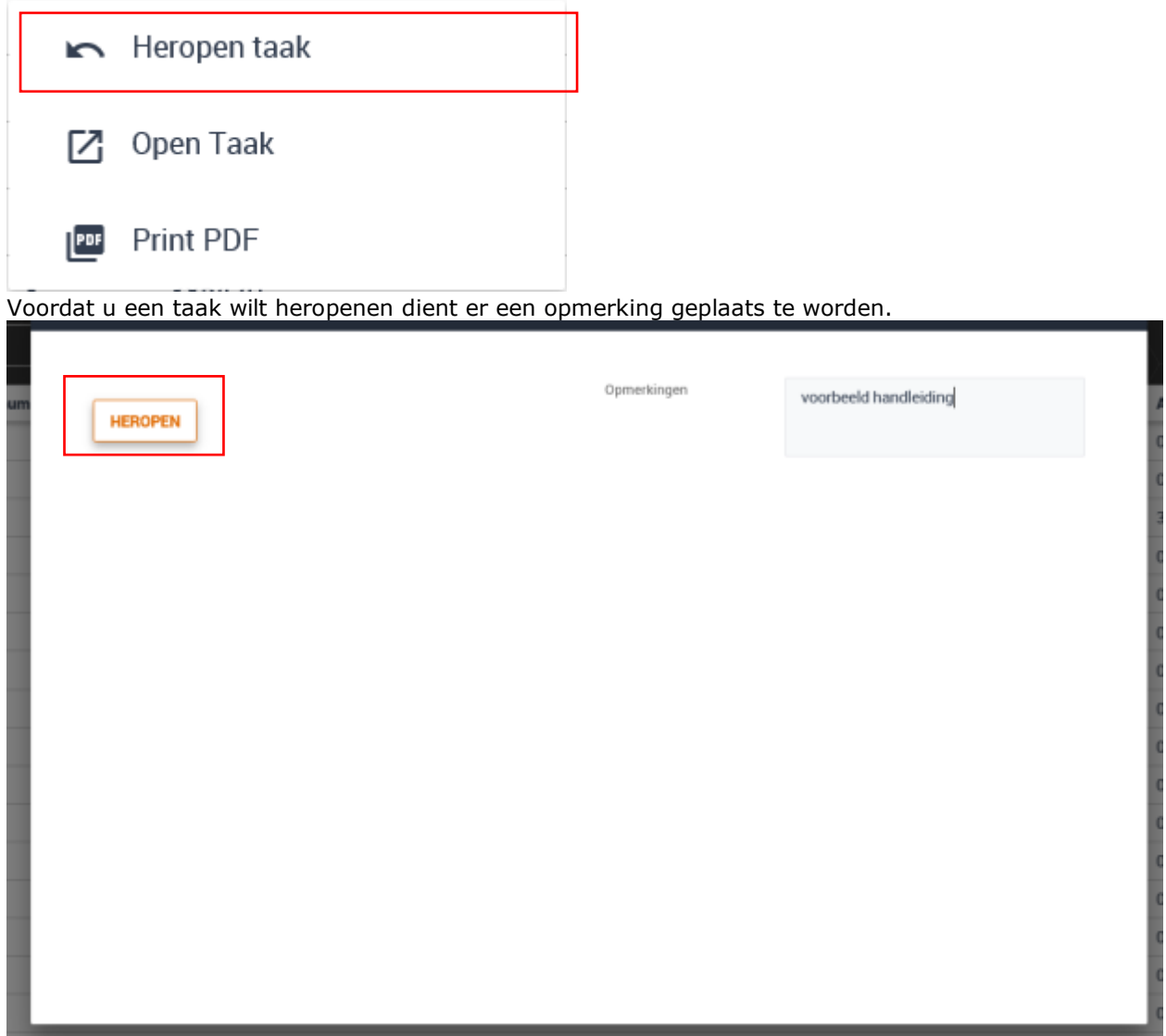

Nadat u dit heeft gedaan kunt u op de knop "Heropen" klikken. Vervolgens komt u in het scherm "Dossier" terecht. Hier kunt u indien gewenste te velden aanpassen en opnieuw te versturen

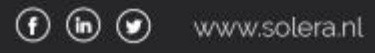

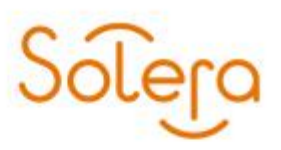

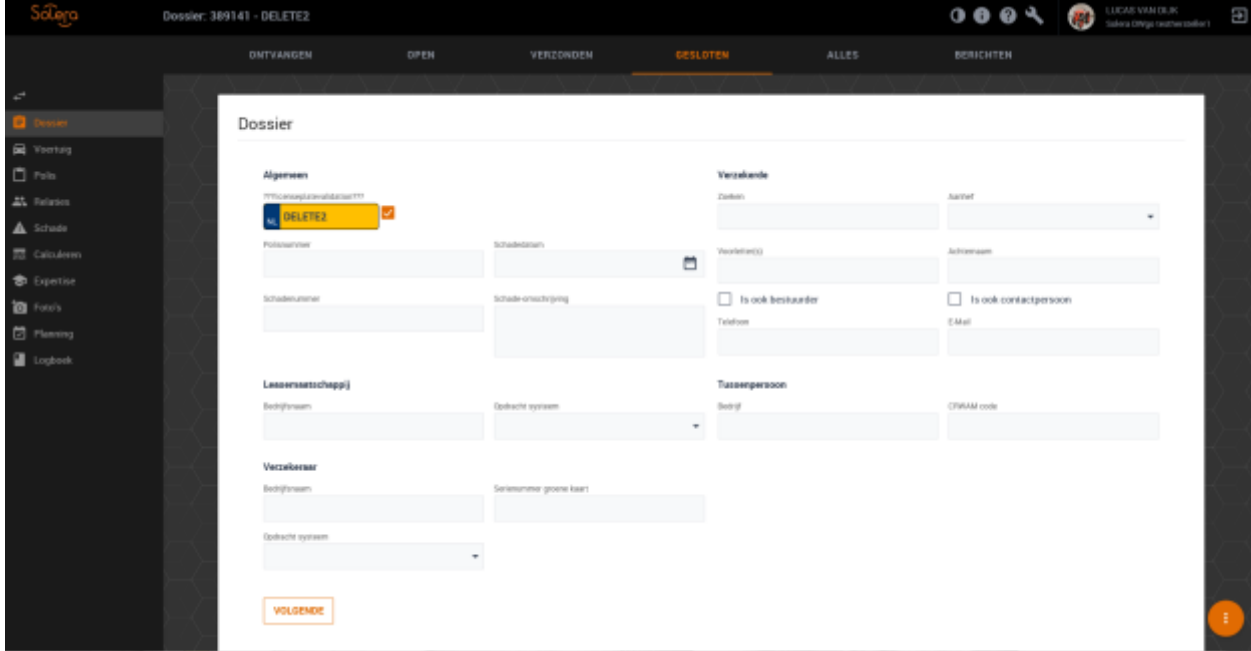

Open taak

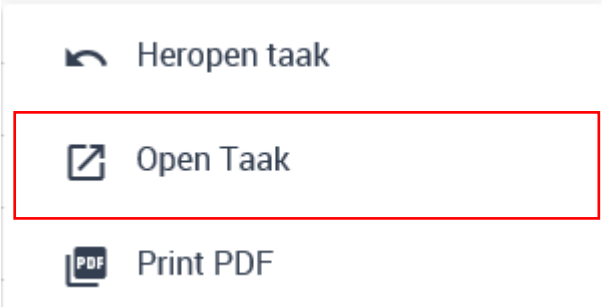

Wanneer u hiervoor kiest kunt u het dossier alleen als leesmodus bekijken. Alle velden zijn niet te wijzigen.

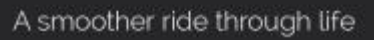

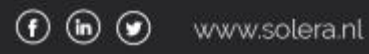

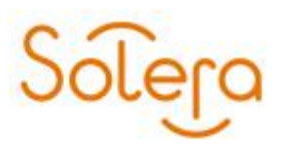

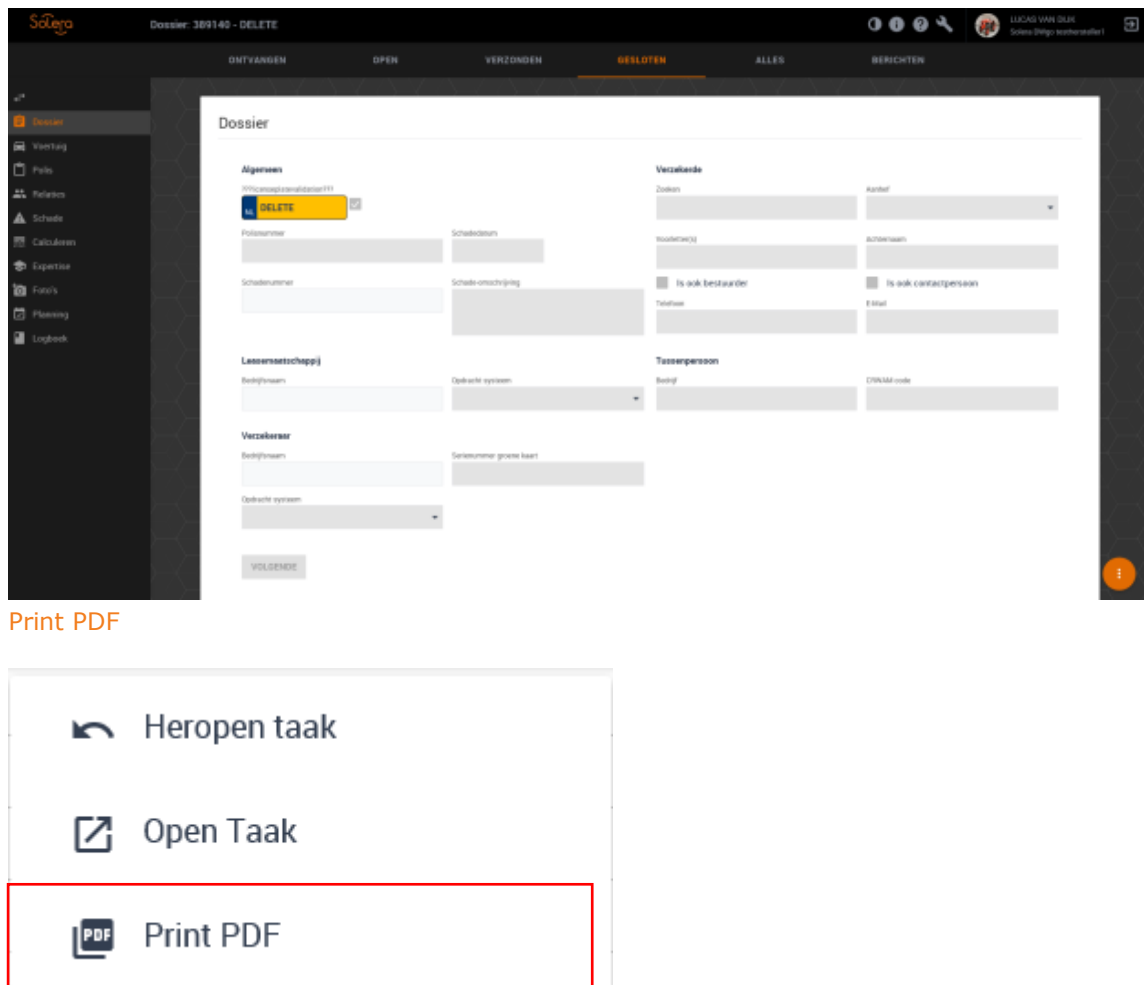

Wanneer u een PDF bestand wilt maken van het dossier dient u eerst aan te geven uit welke gegevens het PDF bestand dient te bestaan.

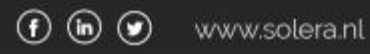

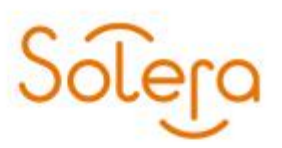

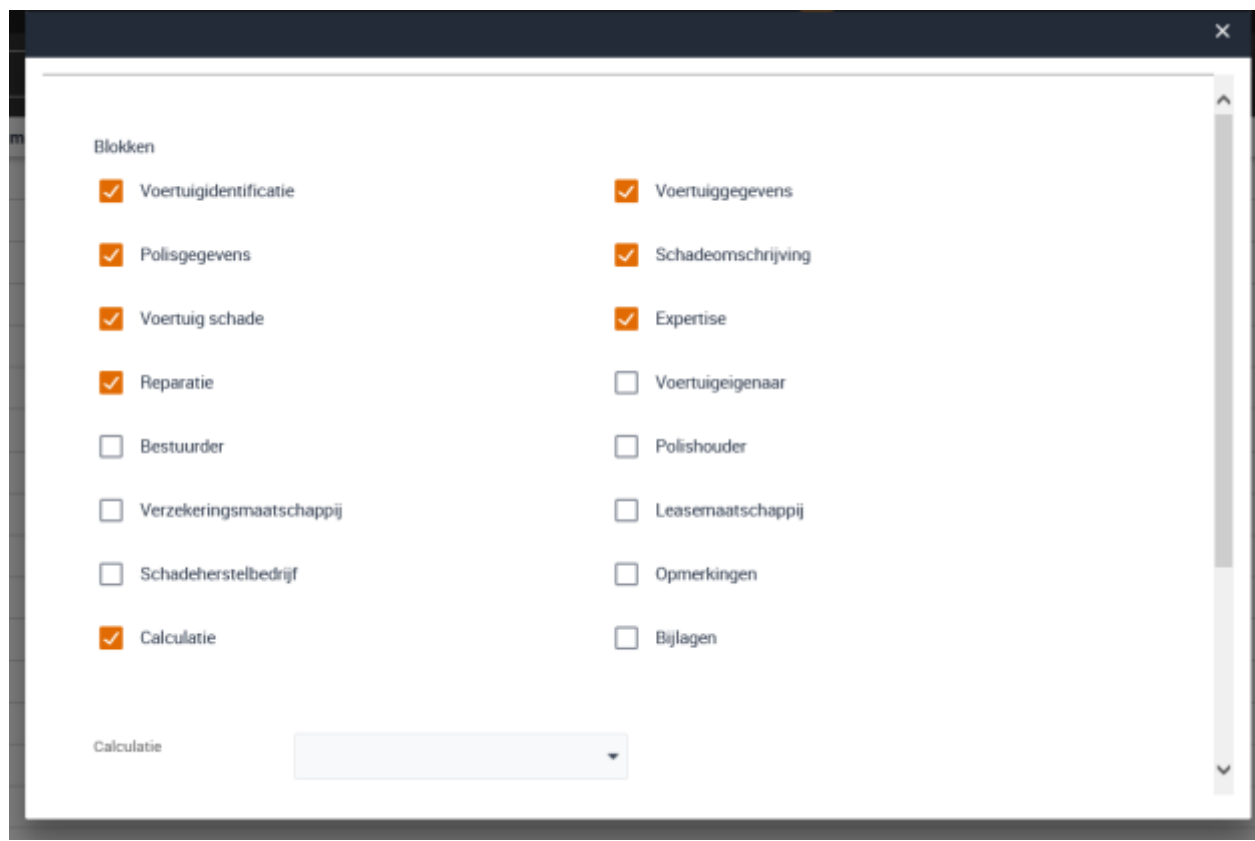

Selecteer de gewenste 'blokken' en klik op de knop "Geneer PDF".

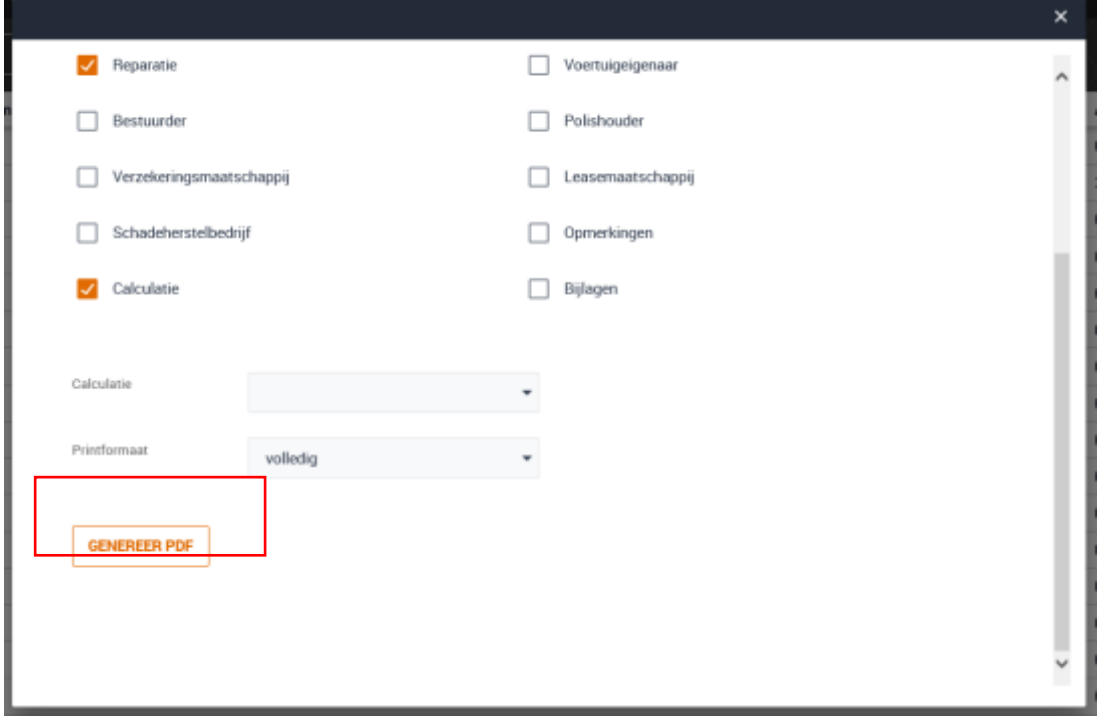

Nu wordt er in het venster een PDF bestand getoond.

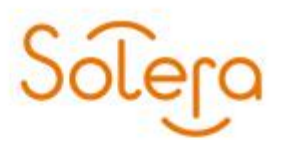

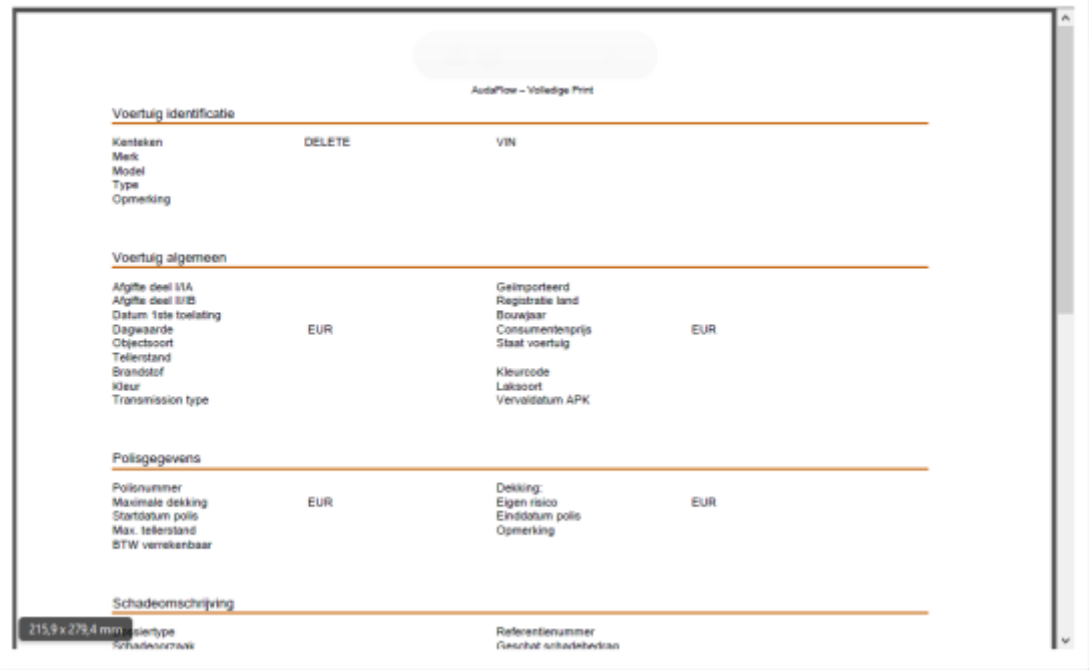

Vervolgens kun u kiezen of u het PDF bestand wilt opslaan op de computer of wilt uitprinten.

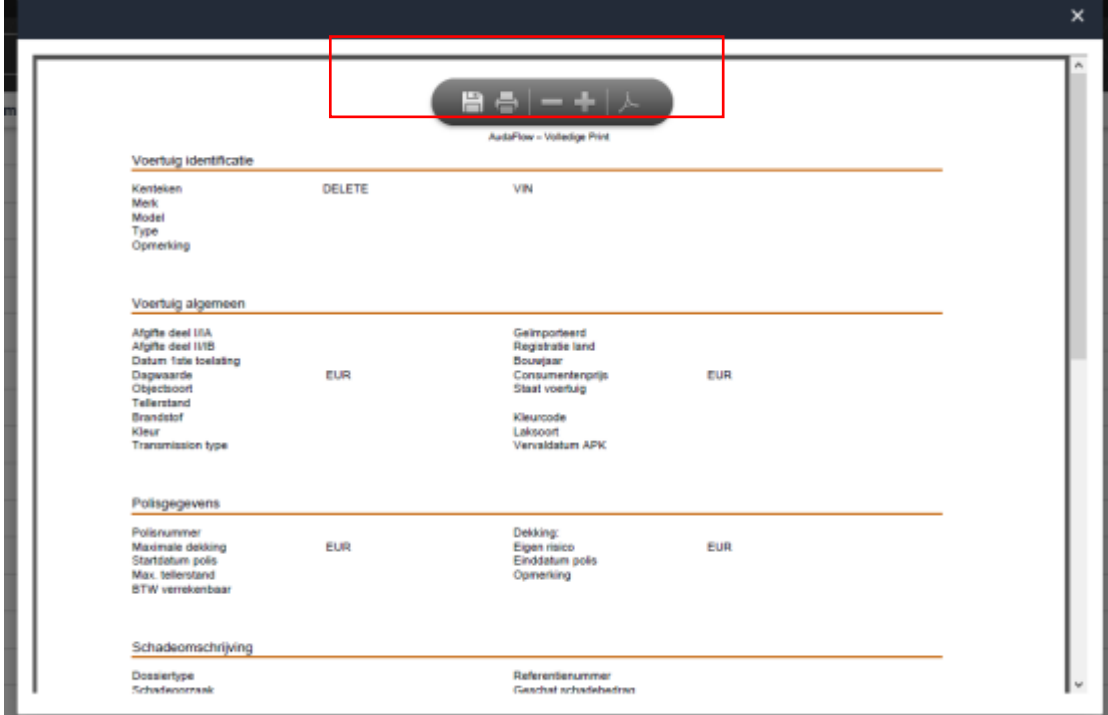

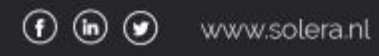

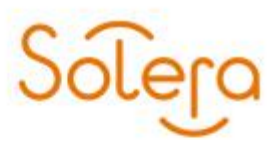

#### <span id="page-28-0"></span>**Alles**

Hier vindt u alle dossiers ongeacht de status hiervan.

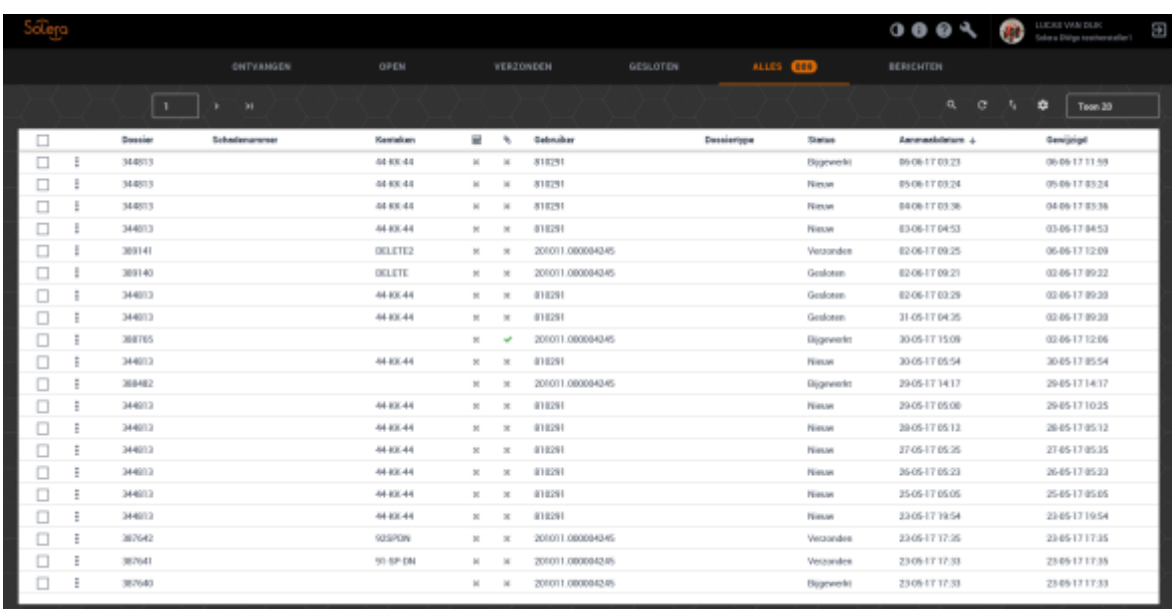

U kunt kiezen om het dossier/taak in te zien of een pdf bestand te maken van het dossier.

Klik op

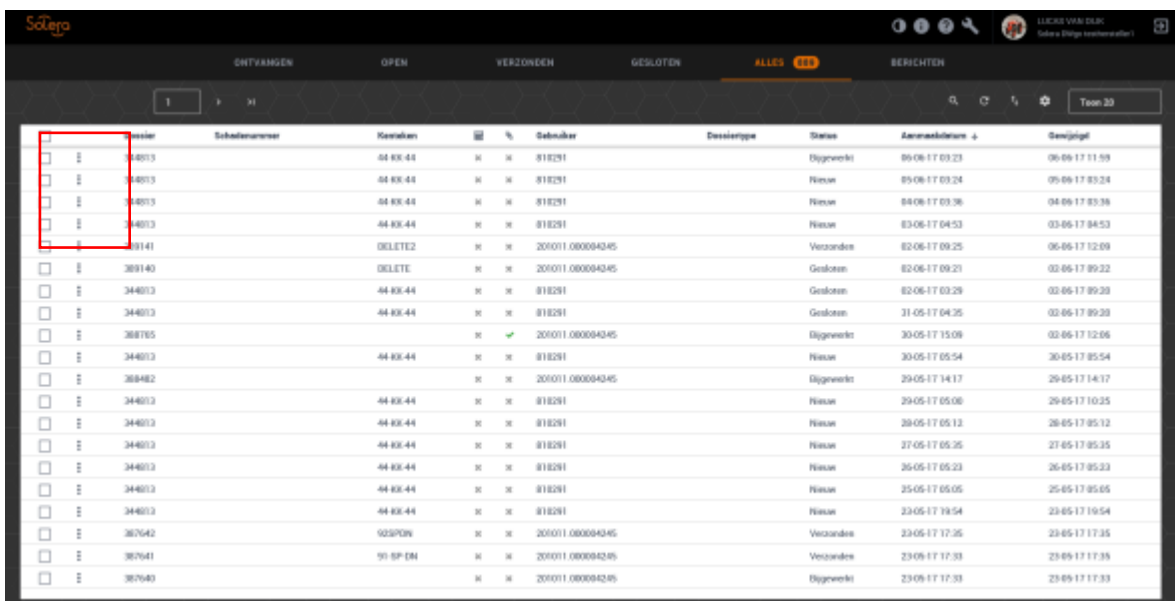

#### Er komt een menu tevoorschijn

- Open taak
- Print PDF

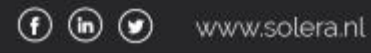

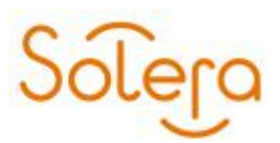

#### <span id="page-29-0"></span>**Berichten**

#### Hier kunt alle berichten die zijn verstuurt naar de schade meldende partij.

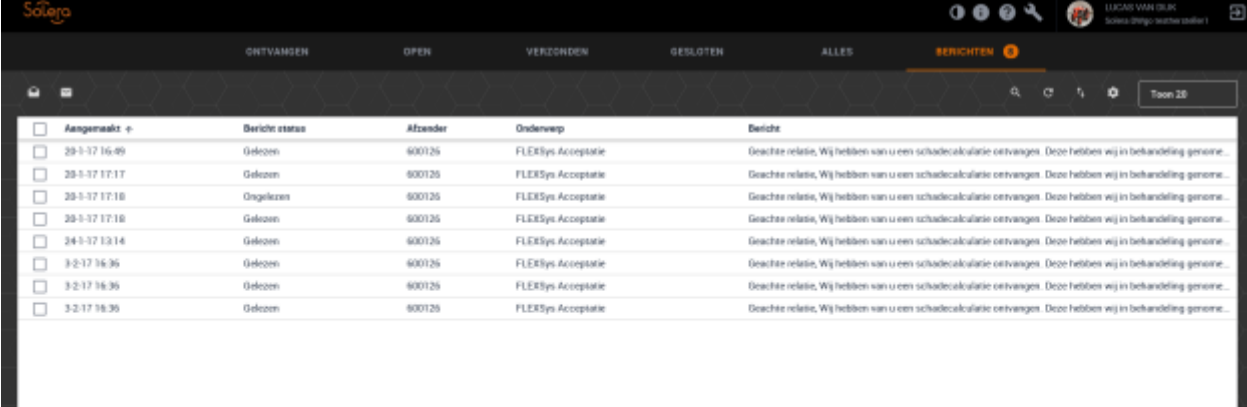

#### **Aangemaakt:**

Hier is te zien wanneer het dossier is aangemaakt. **Bericht status:** Hier is te zien of het bericht is gelezen of ongelezen **Afzender:**

Hier is te zien welke partij het dossier heeft ingediend

#### **Onderwerp:**

Hier is te zien het onderwerp van het bericht

#### **Bericht:**

Hier is te zien het inhoud van het bericht

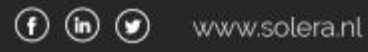

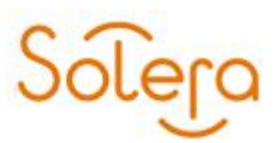

#### <span id="page-30-0"></span>**Nieuw dossier**

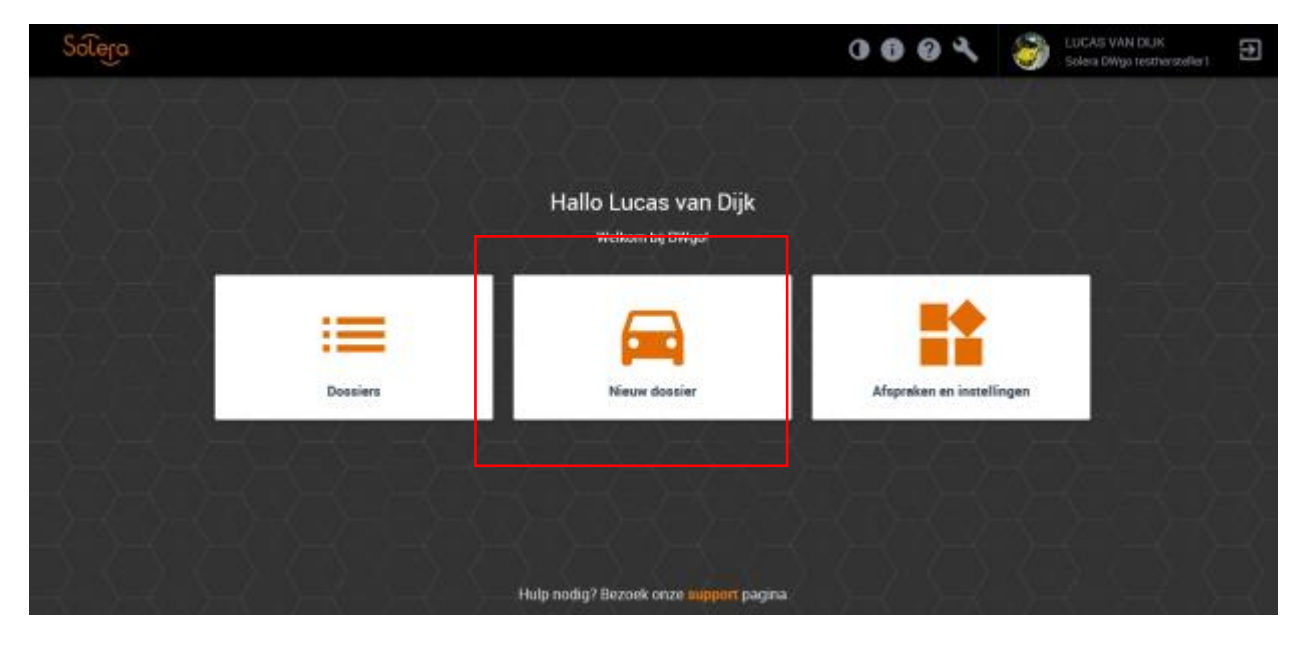

Hier kunt u een nieuw dossier aanmaken. U komt nu in het scherm "Dossier" Vul de gegevens in en klik op de knop "Volgende".

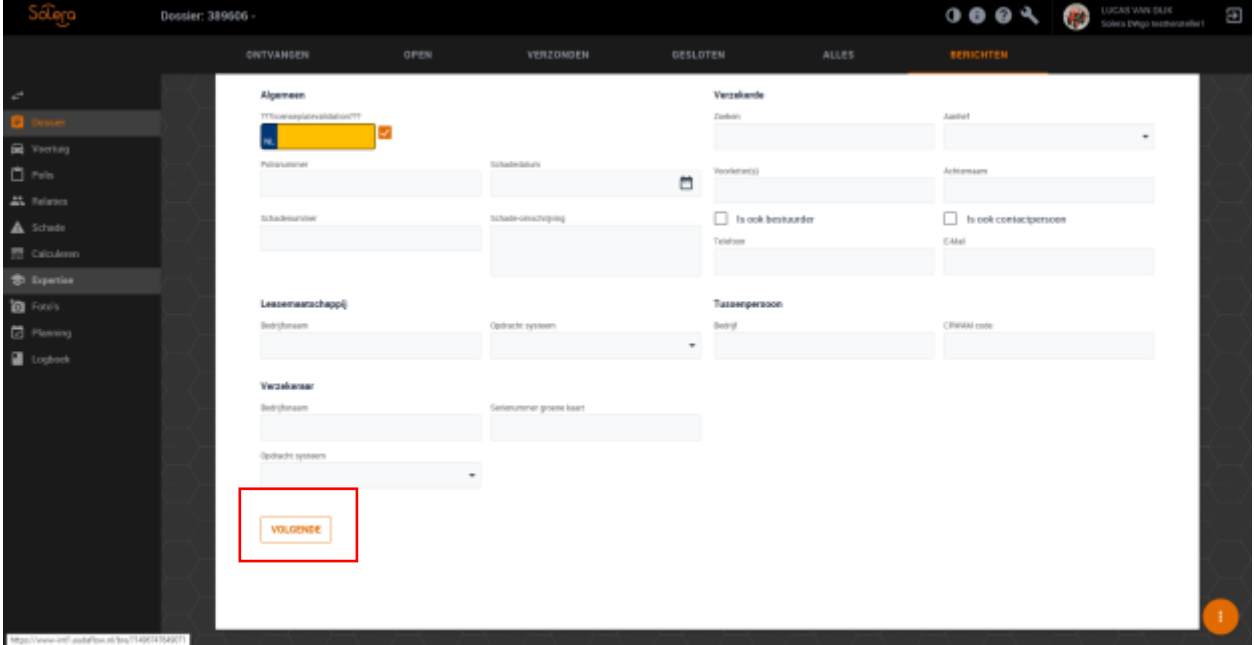

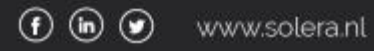

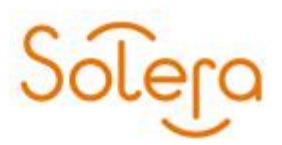

U komt nu in het scherm "Voertuig".

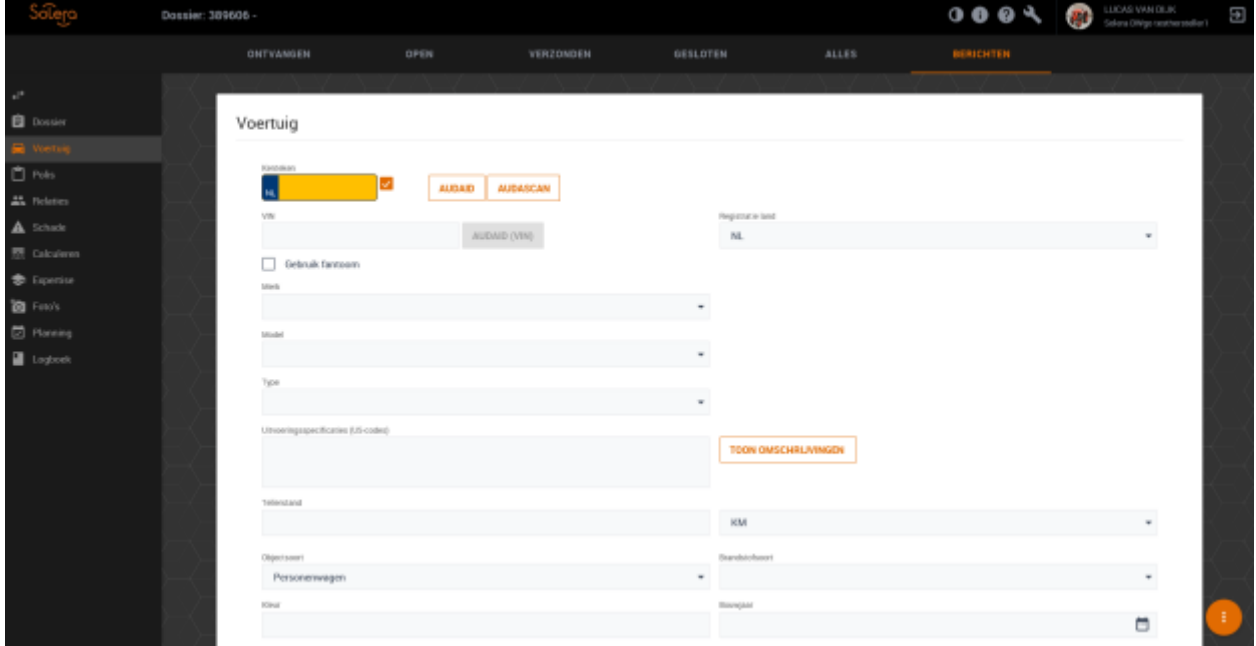

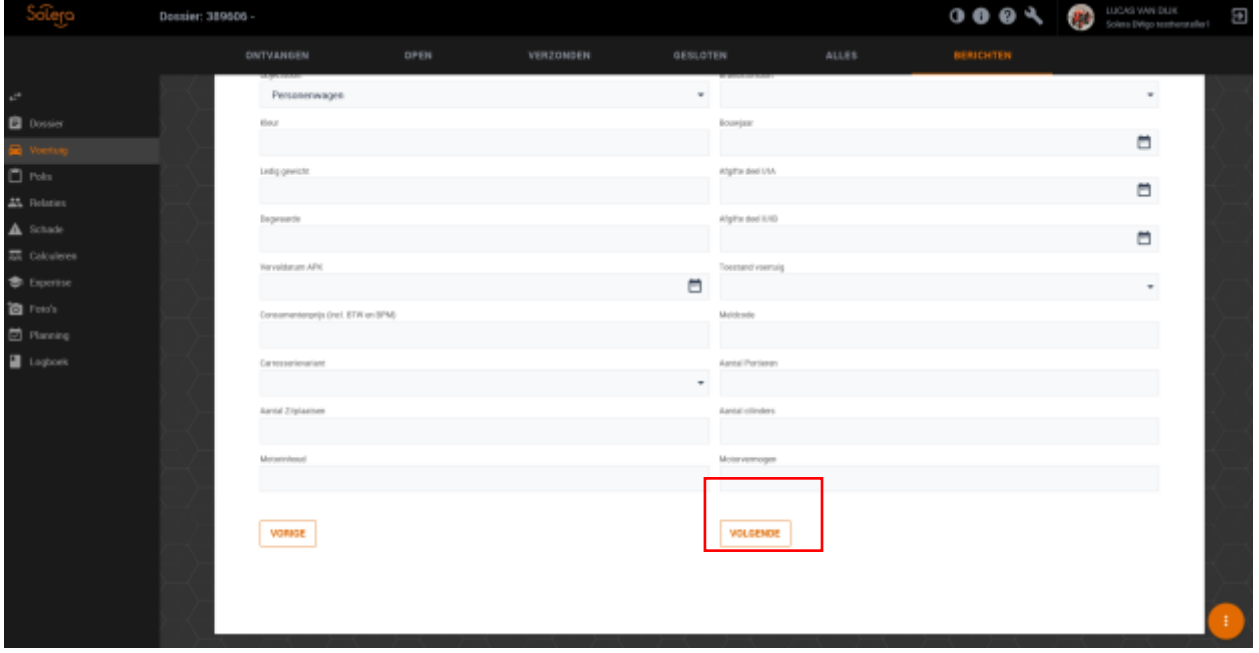

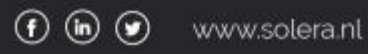

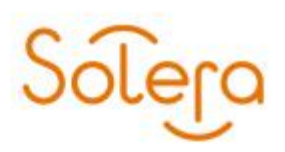

U komt nu in het scherm "Polis".

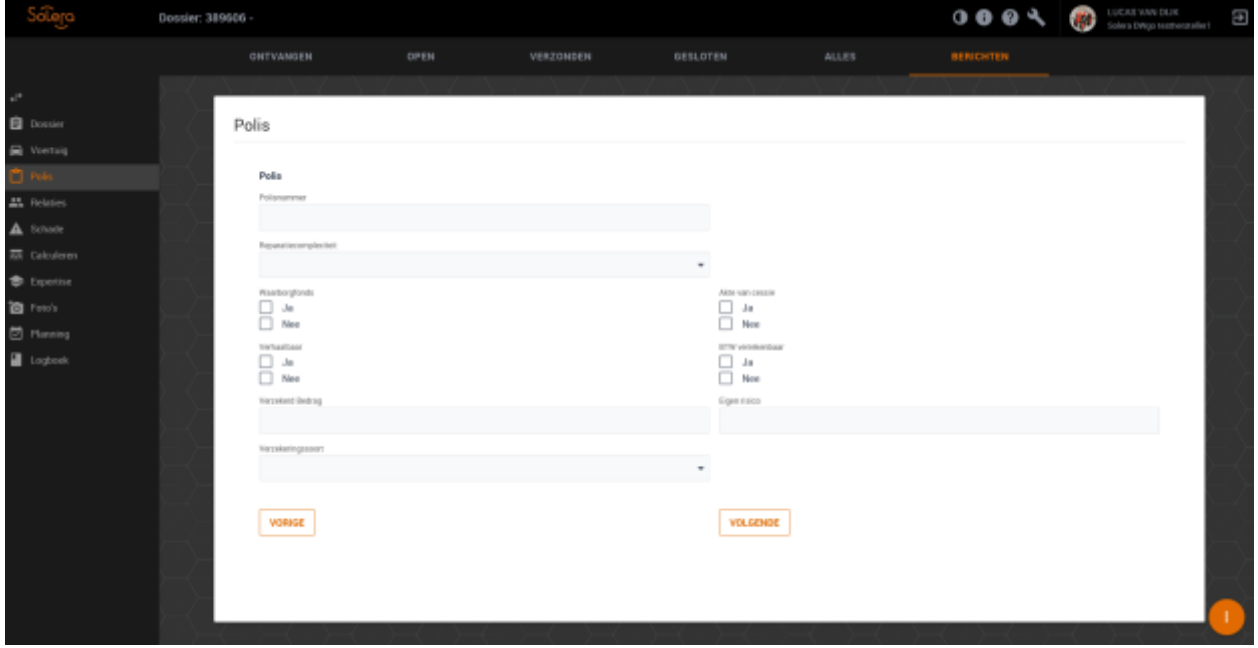

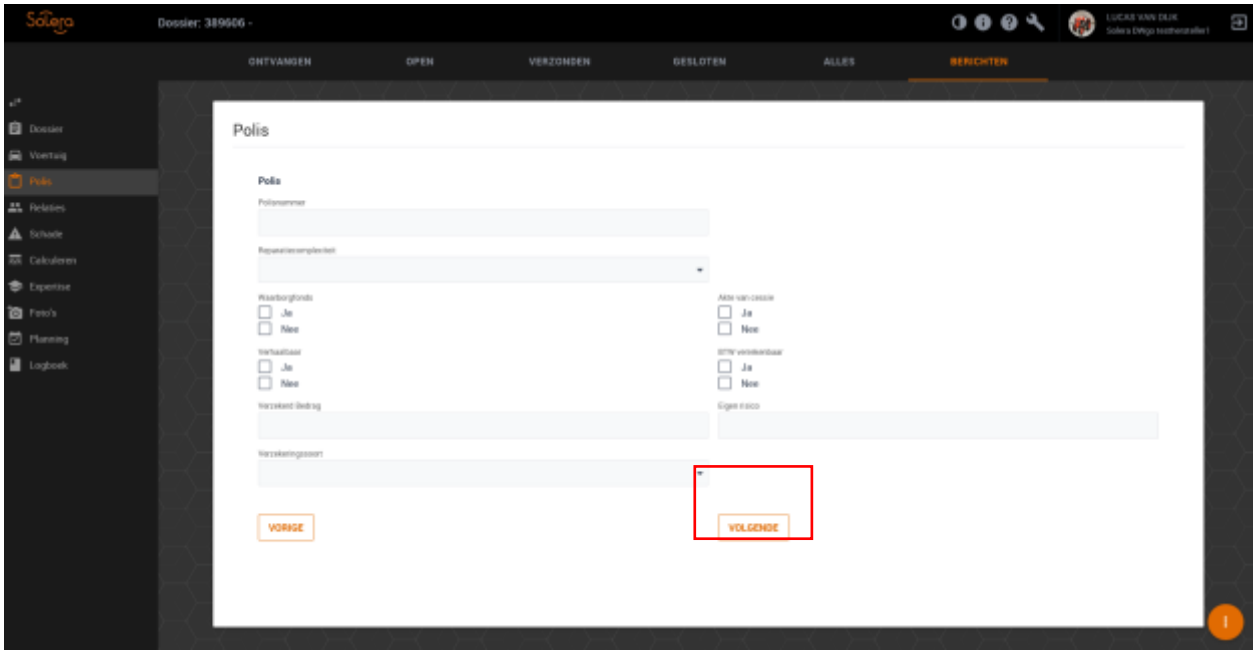

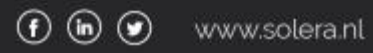

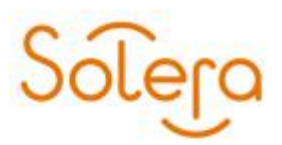

U komt nu in het scherm "Relaties"

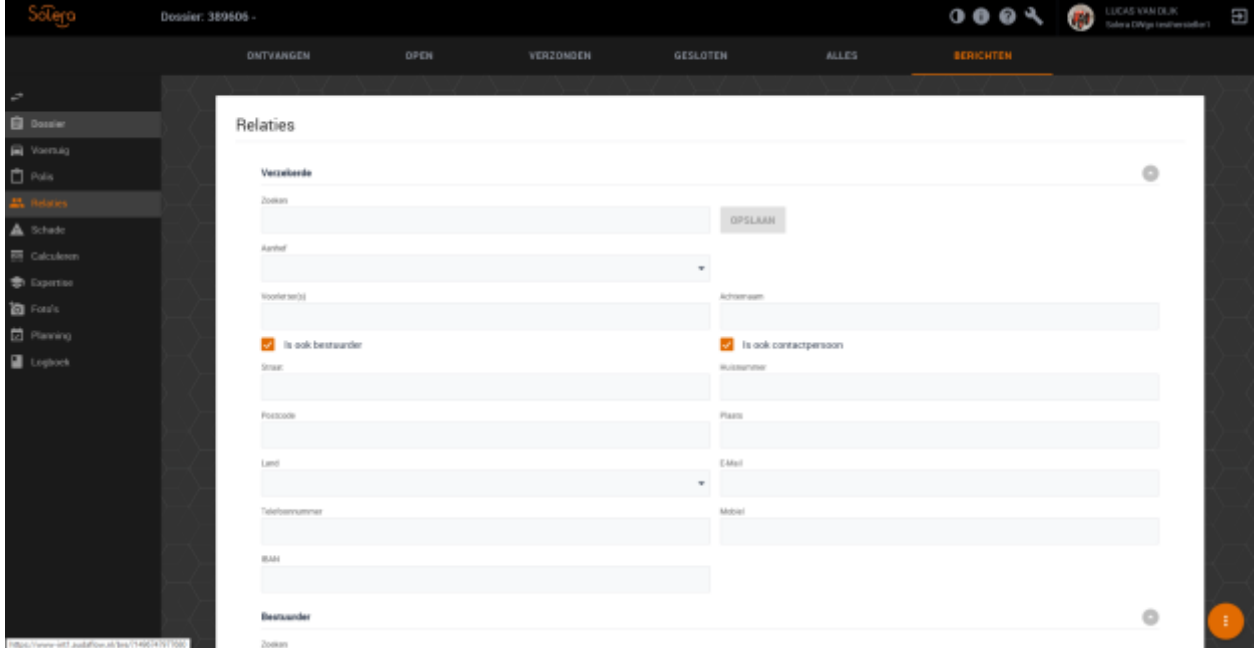

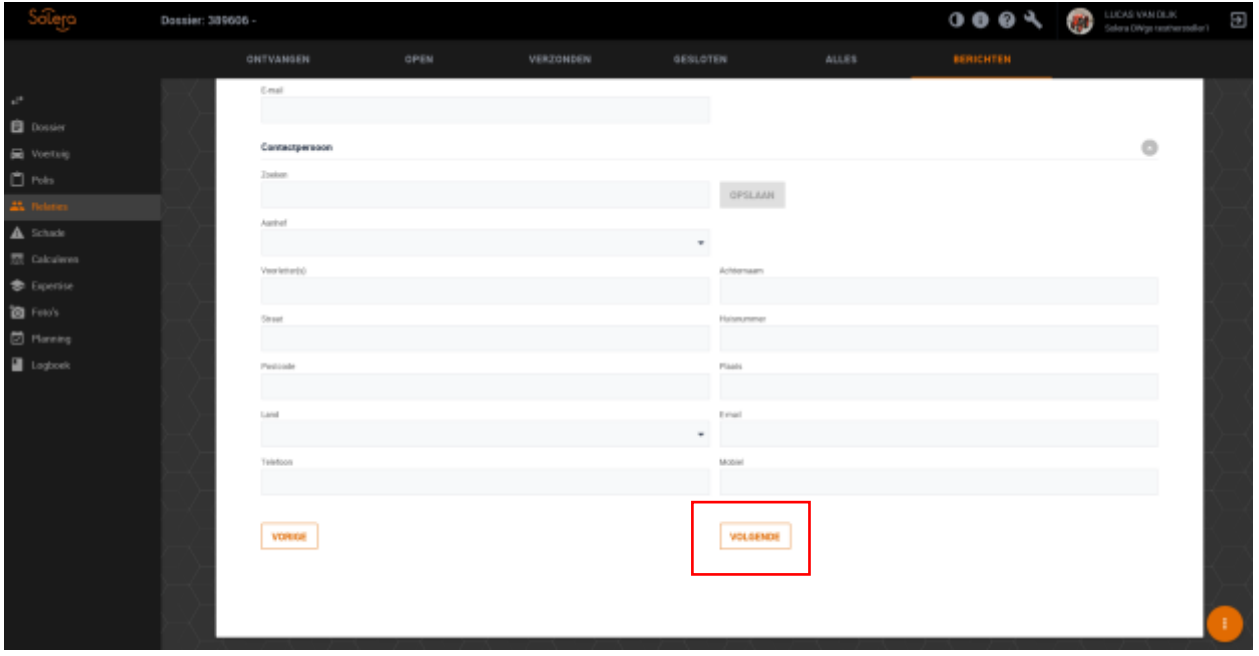

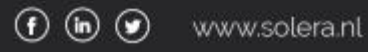

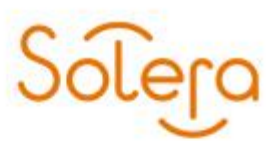

U komt nu in het scherm "Schade".

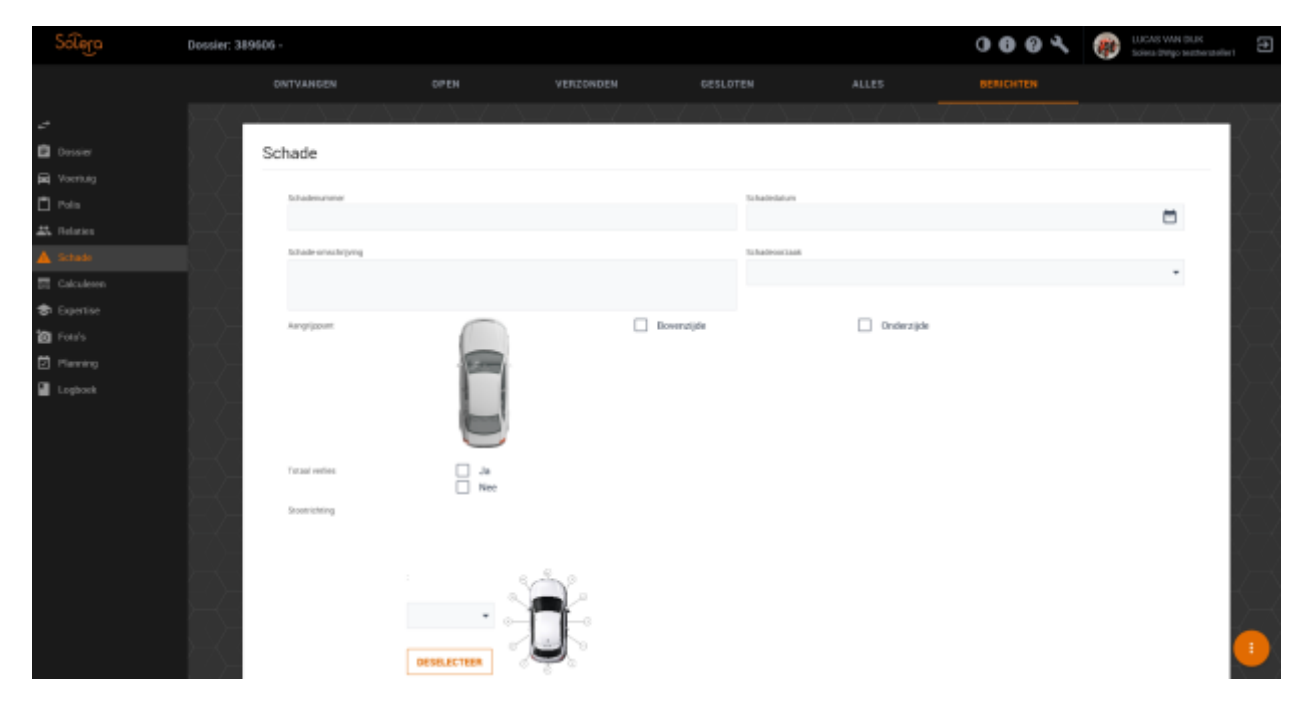

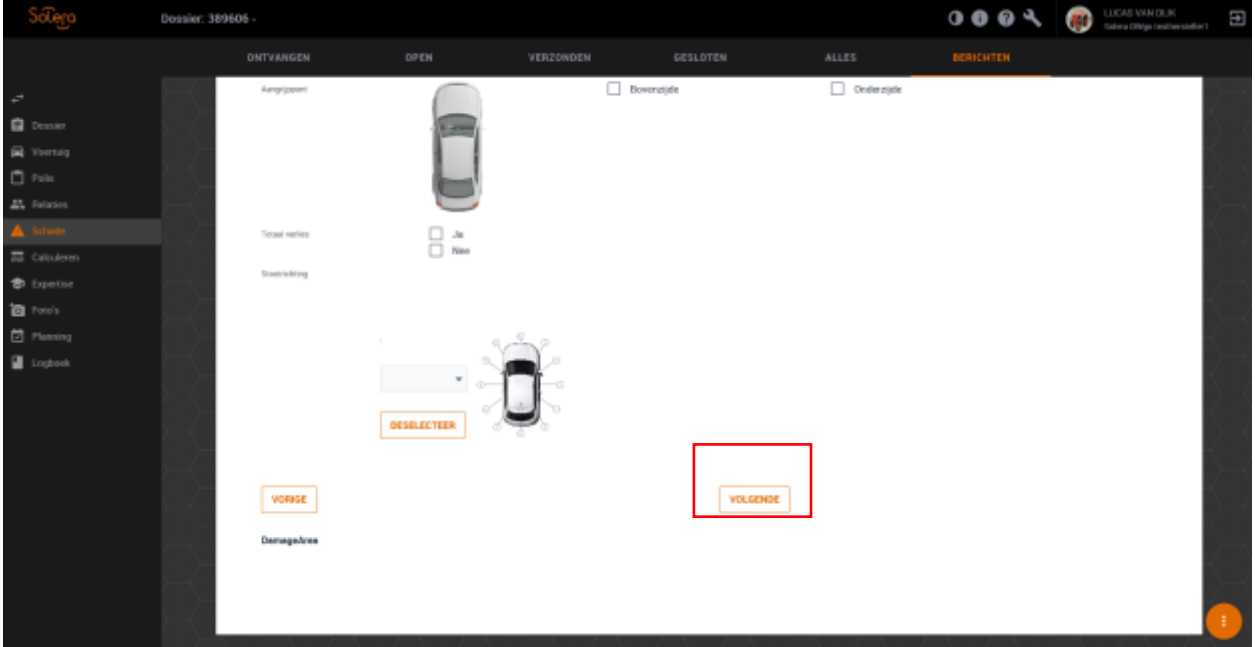

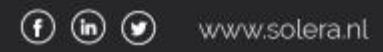

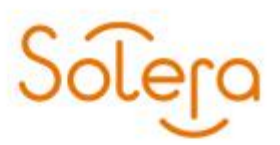

U komt nu in het scherm "Calculeren".

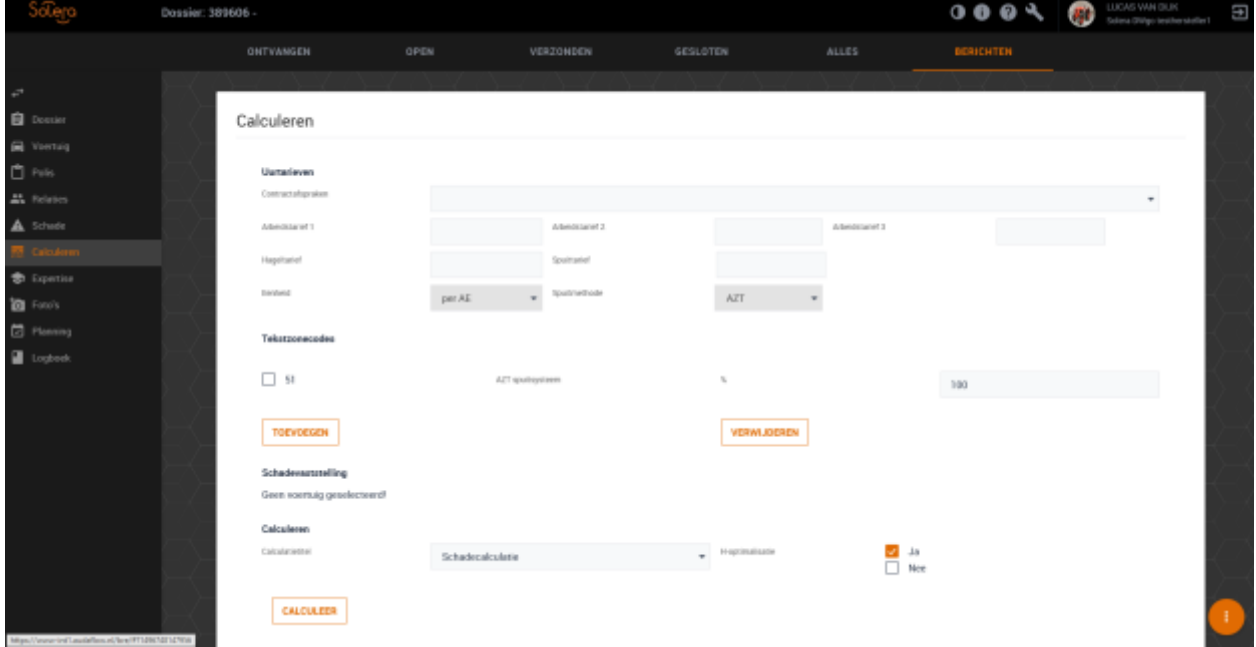

Vul de gegevens in en klik op de knop "Volgende".

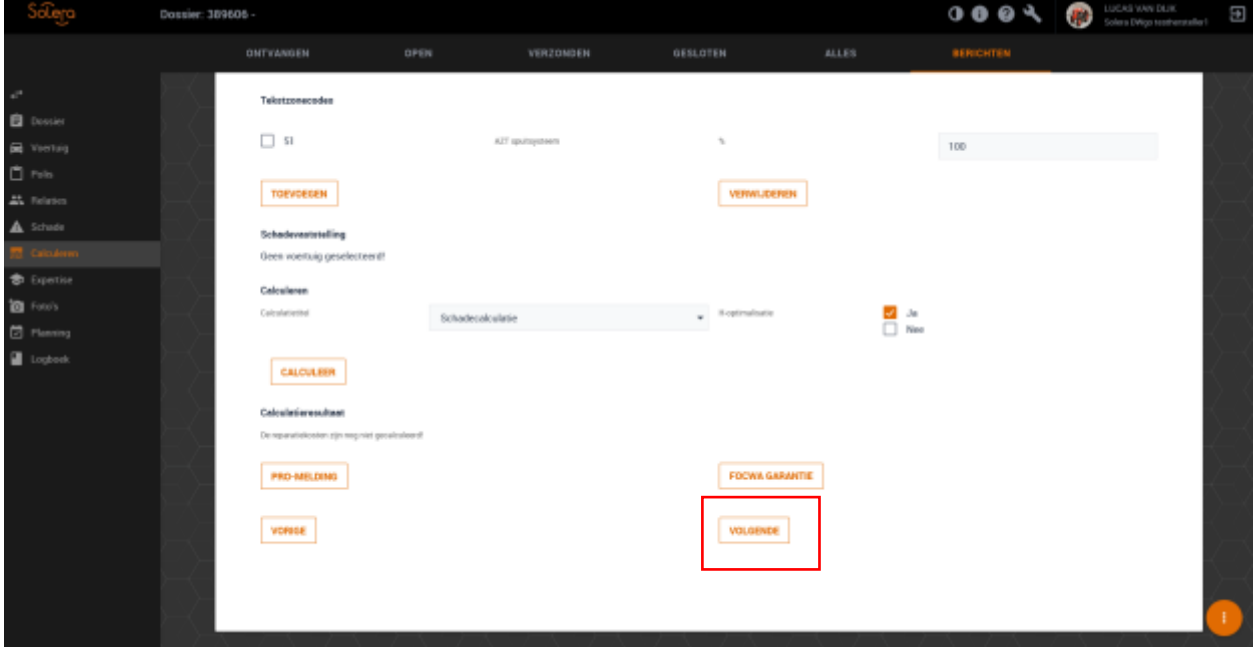

U komt nu in het scherm "Expertise".

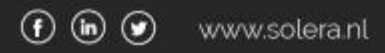

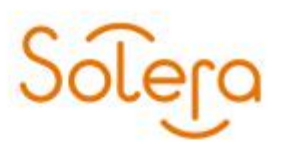

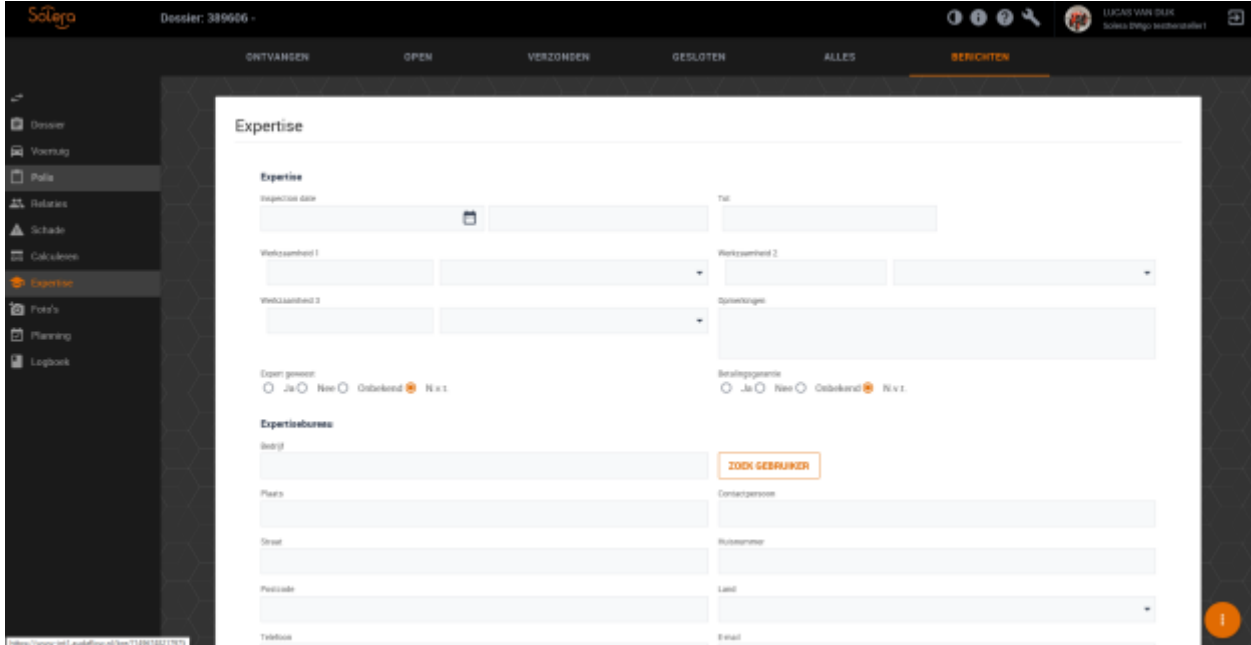

Om het dossier te versturen naar Audabox klik op de knop "Verzend naar Audabox". Wanneer dit gelukt is komt er een regel tevoorschijn van de opdracht

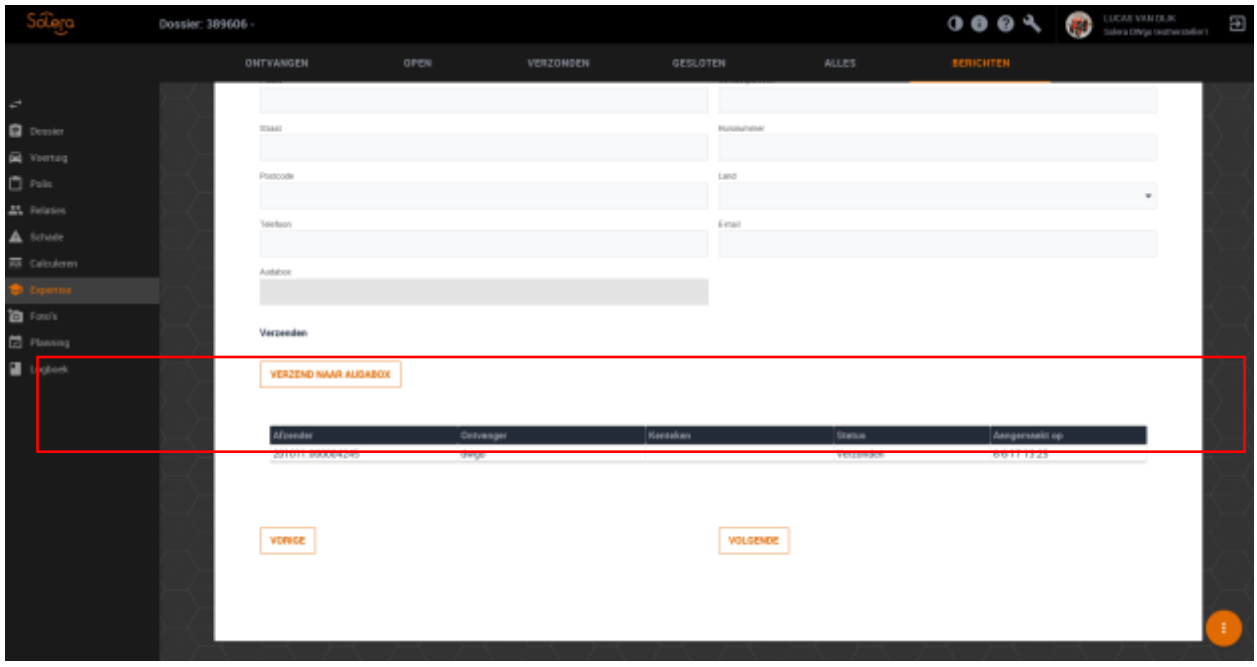

Klik op de knop "Volgende" om verder te gaan

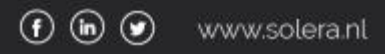

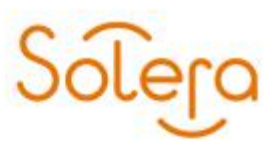

U komt nu in het scherm "Foto's".

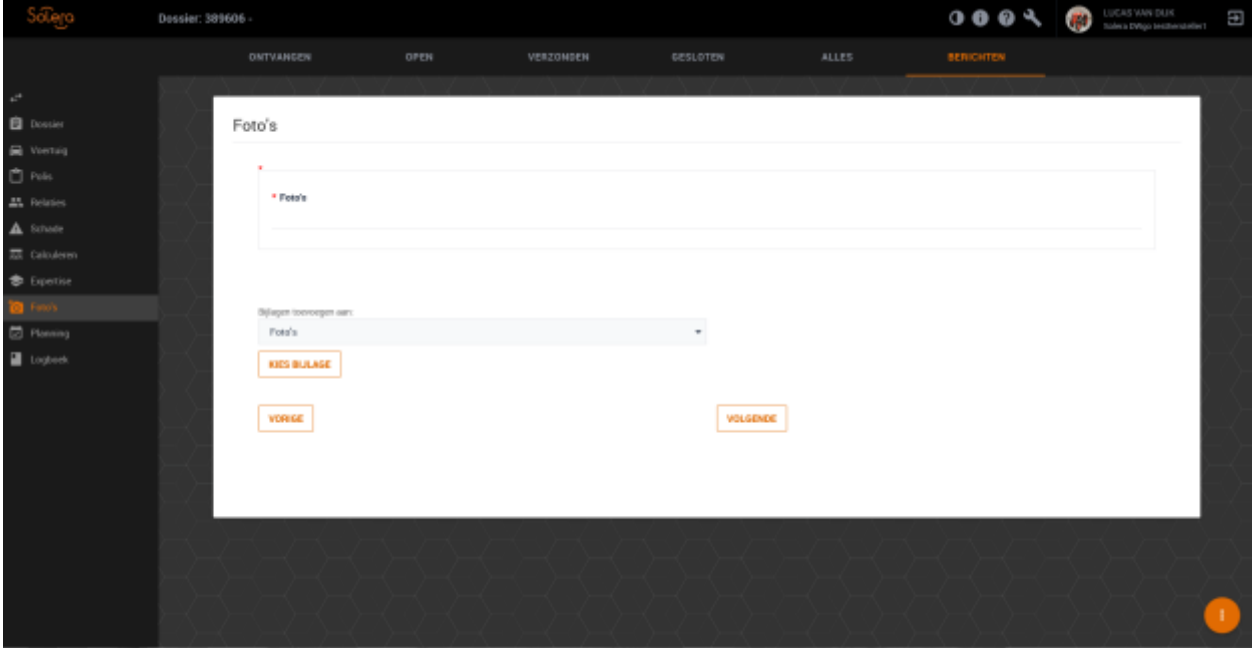

Klik op de knop "Kies bijlage" om foto's te kunnen toevoegen.

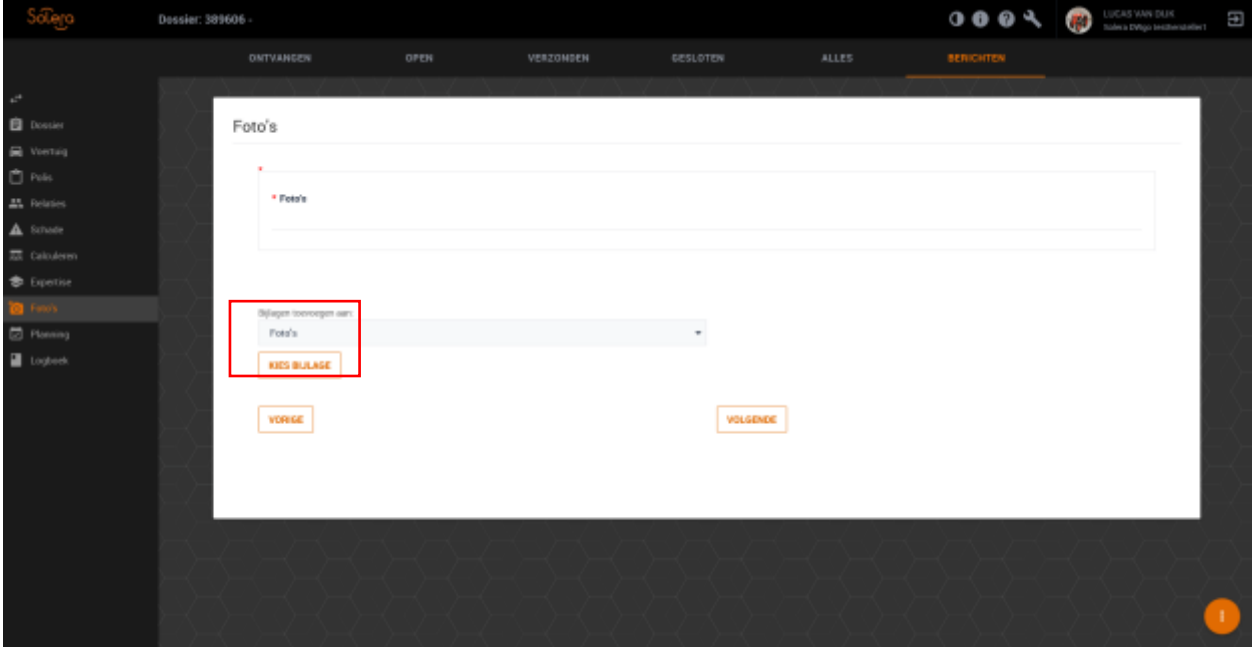

Wanneer u de foto's heeft toegevoegd klikt op de knop "Volgende" om verder te gaan.

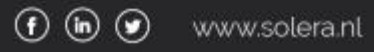

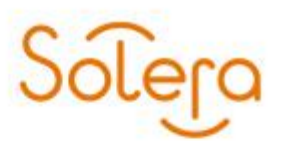

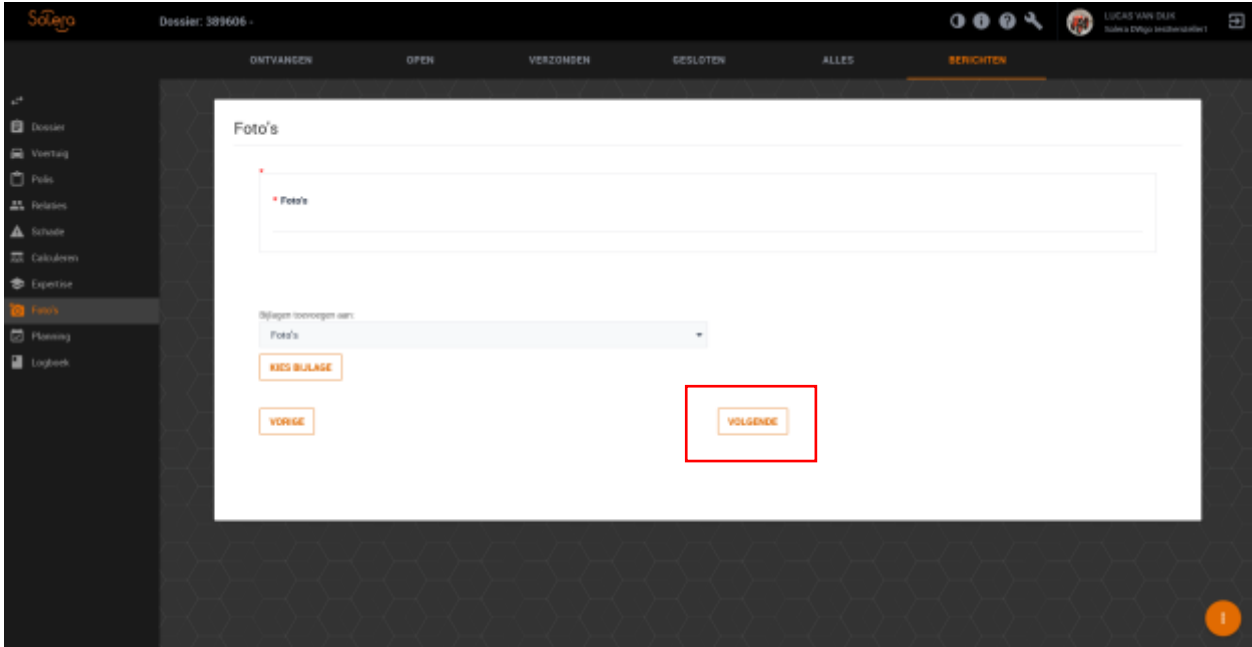

U komt nu in het scherm "Planning".

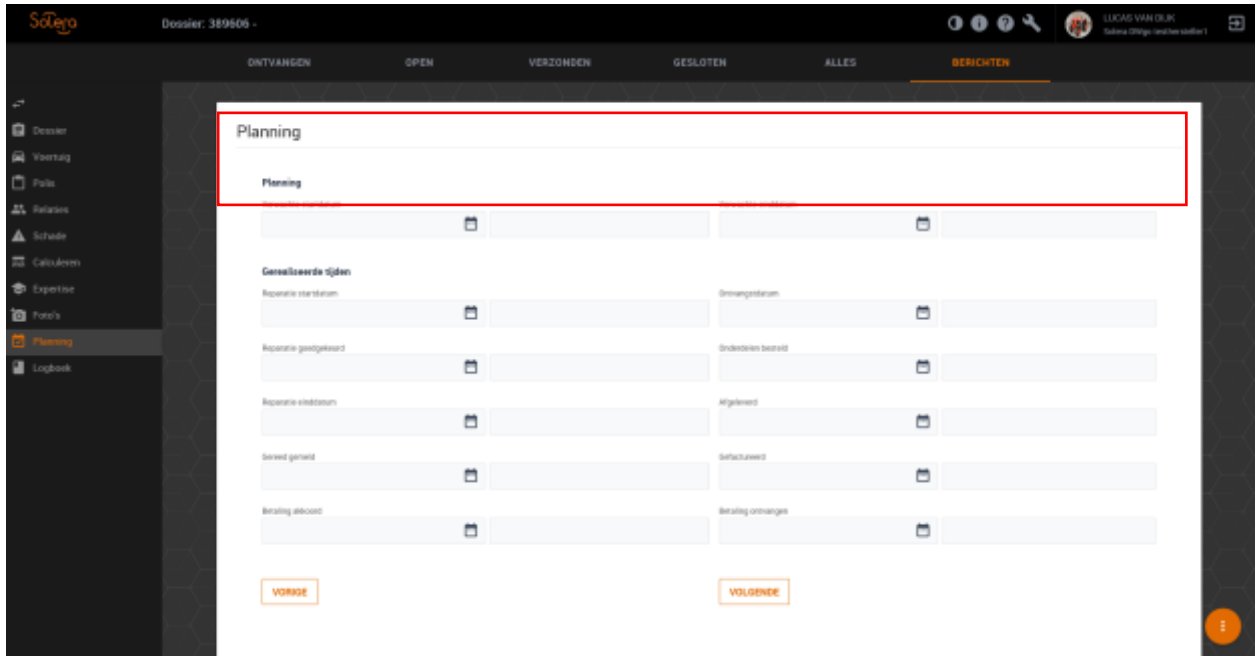

Vul hier de verwachte startdatum en de verwachte einddatum in.

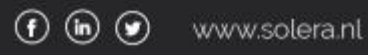

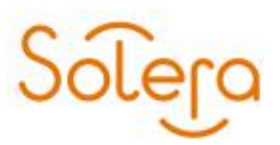

Klik vervolgens op de knop "Volgende"

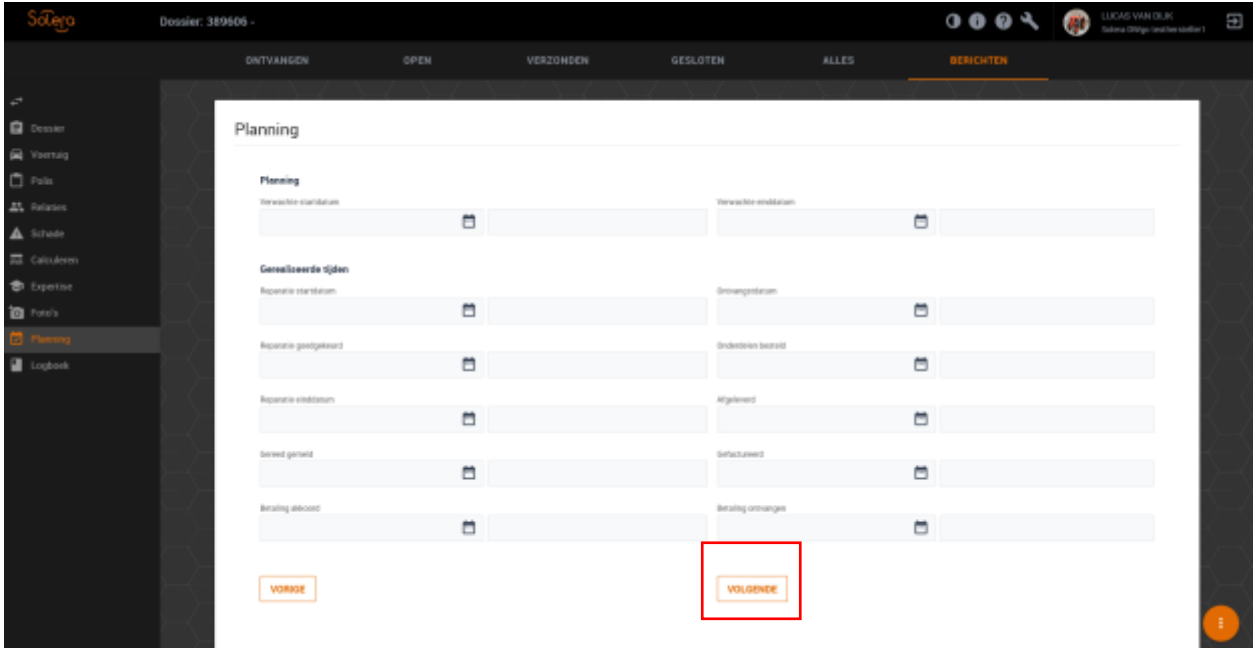

U komt nu in het scherm "Logboek".

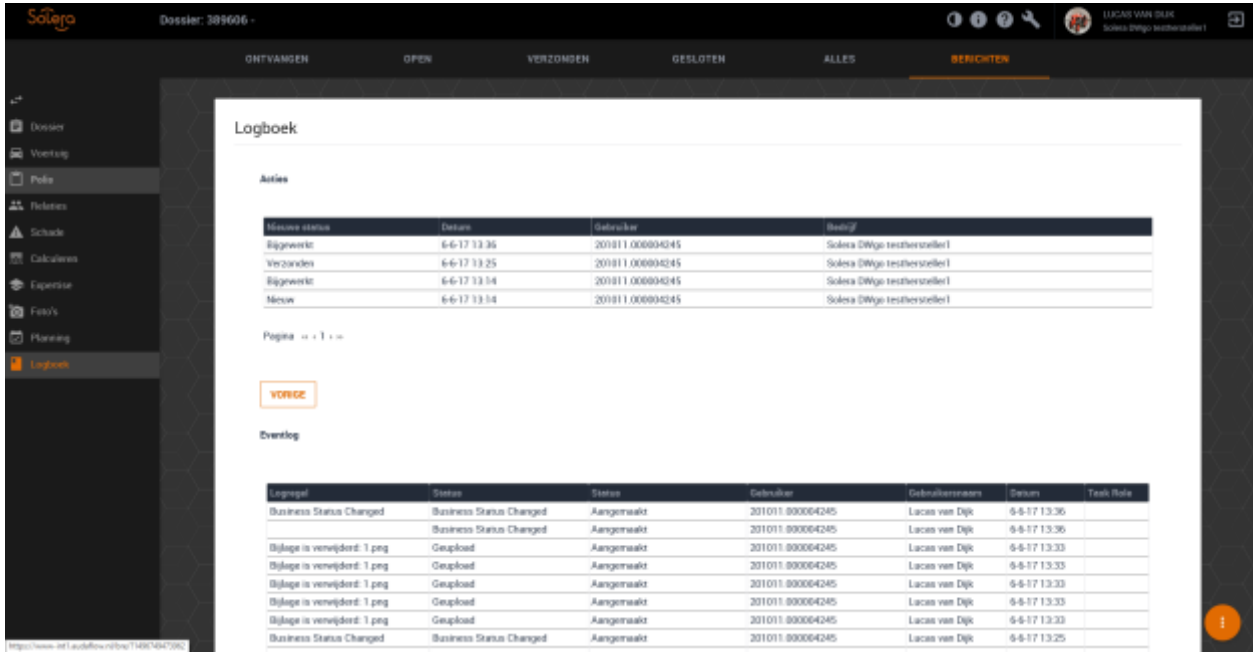

<span id="page-39-0"></span>Hier ziet u alle acties m.b.t. het dossier.

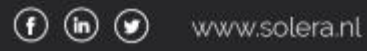

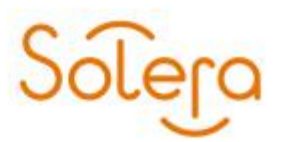

#### **Afspraken en Instellingen**

Hier heeft u toegang tot de volgende opties:

- Mijn contracten
- Mijn adresboek
- Mijn gegevens
- Applicatie voorkeuren

#### <span id="page-40-0"></span>**Mijn contracten**

#### <span id="page-40-1"></span>**Mijn adresboek**

#### Dit is een overzicht van alle contacten.

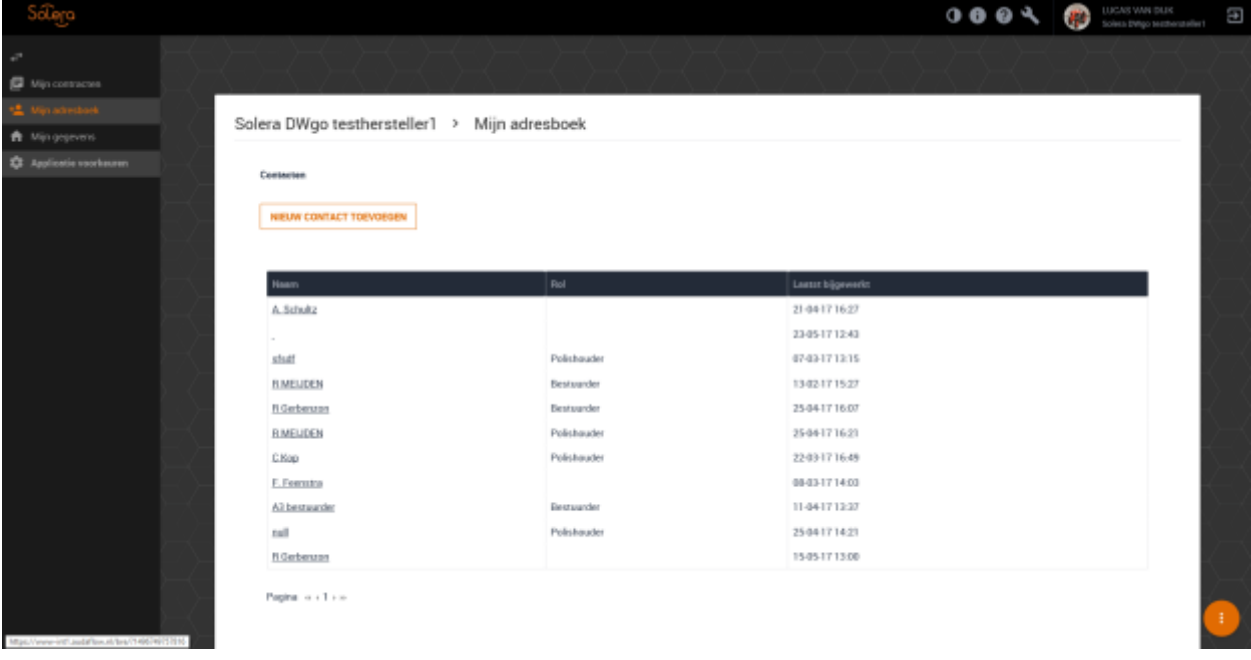

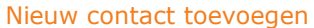

Klik op de knop "nieuw contact toevoegen" om een nieuw contact aan het adresboek toe te voegen.

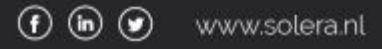

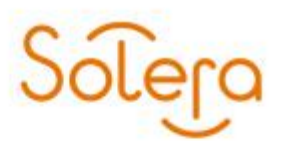

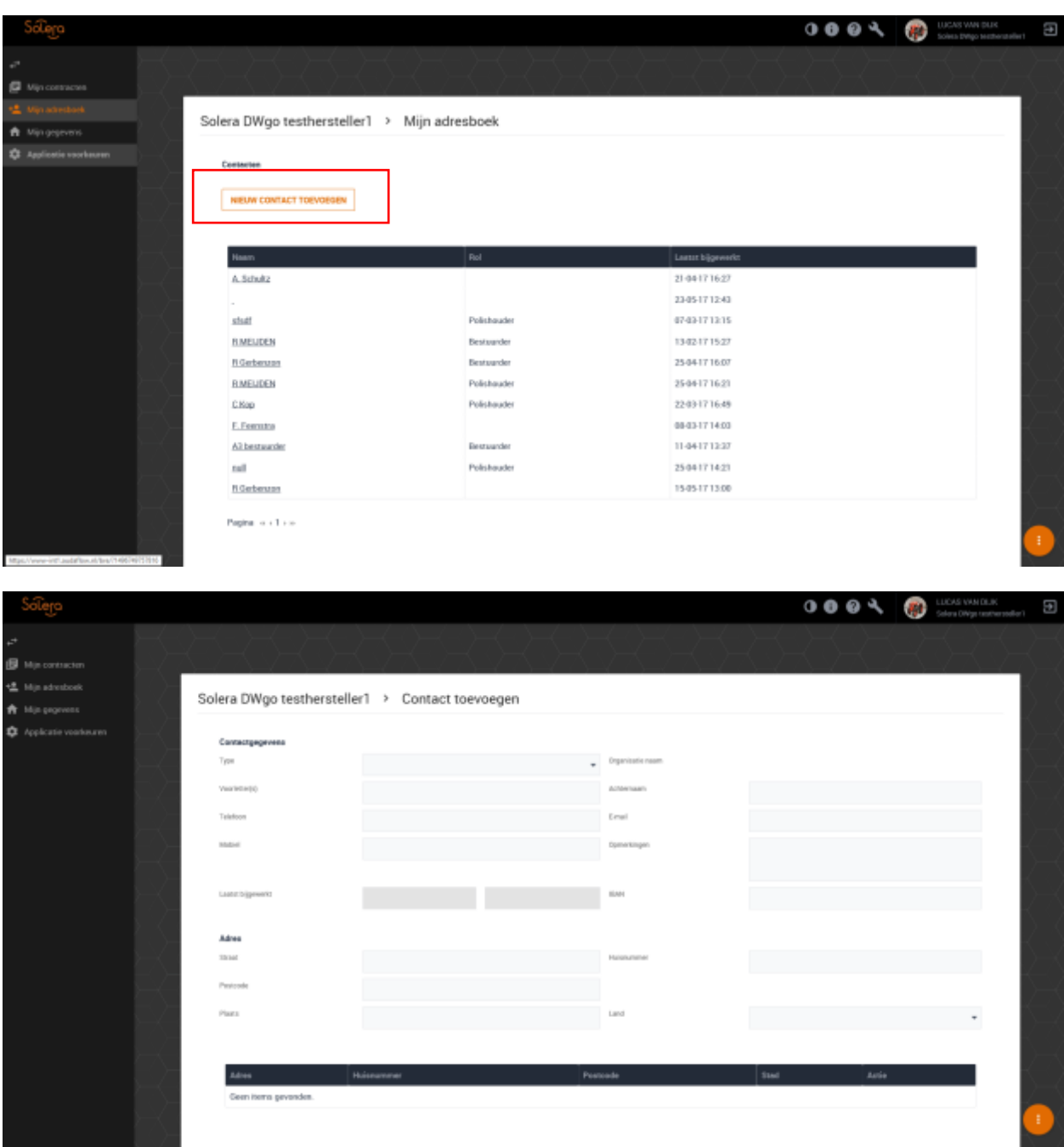

Vul hier de gegevens in. Wanneer u klaar bent met het invoeren klikt u op de knop "Opslaan".

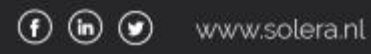

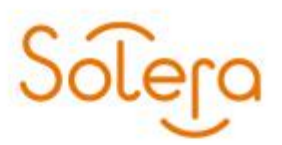

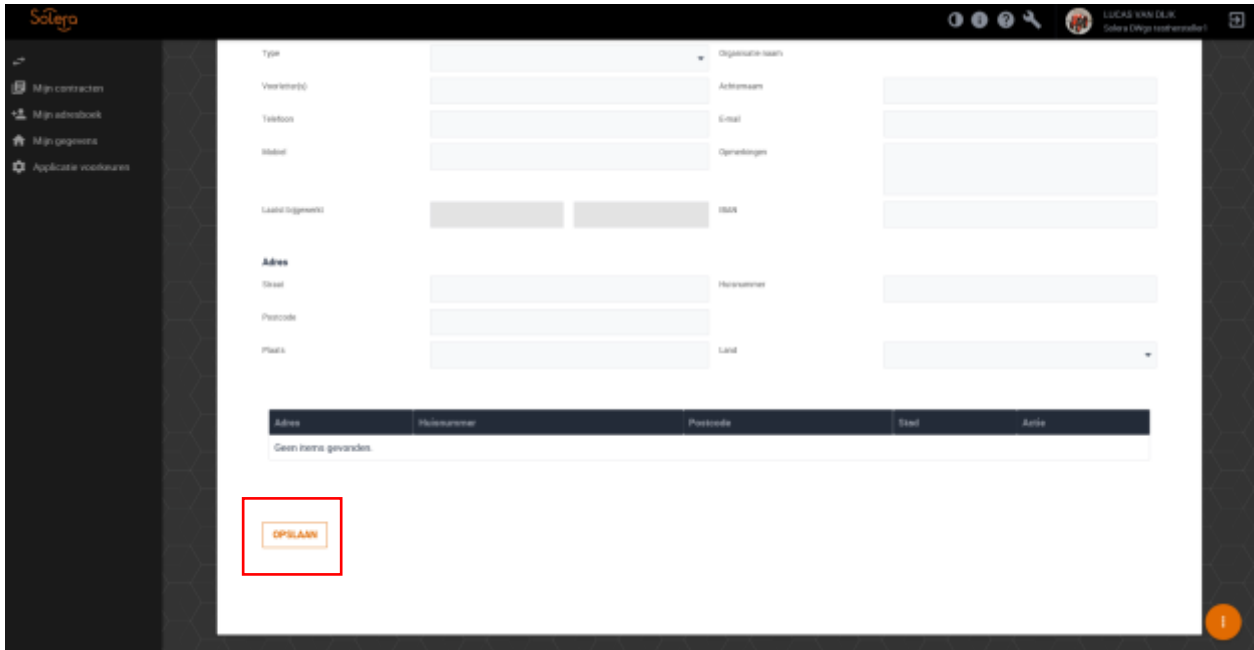

Nu is het door u zo juist aangemaakte contact toegevoegd aan het adresboek.

#### <span id="page-42-0"></span>**Mijn gegevens**

Hier vindt u een overzicht van uw gegevens. Het wijzigen van uw profielfoto is hier mogelijk.

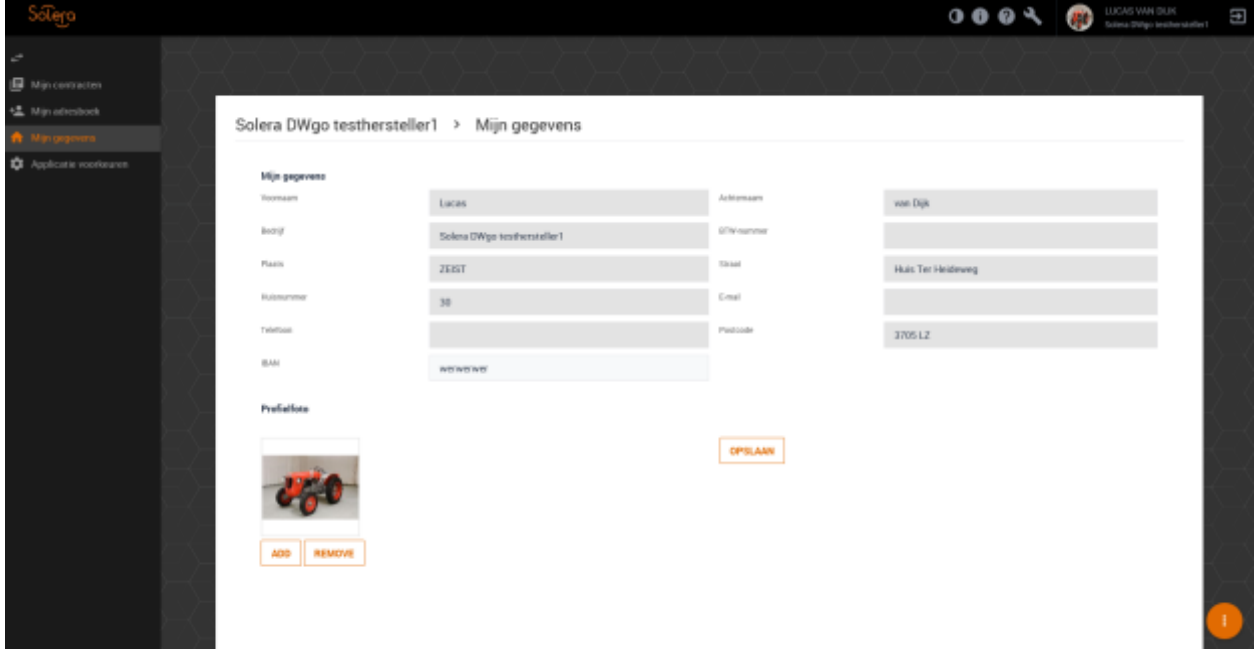

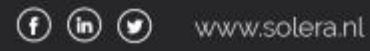

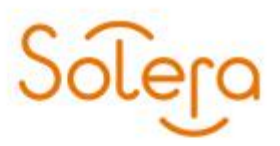

#### <span id="page-43-0"></span>**Applicatie voorkeuren**

Hier kunt u kiezen welk standaard garantiebewijs geselecteerd dient te worden.

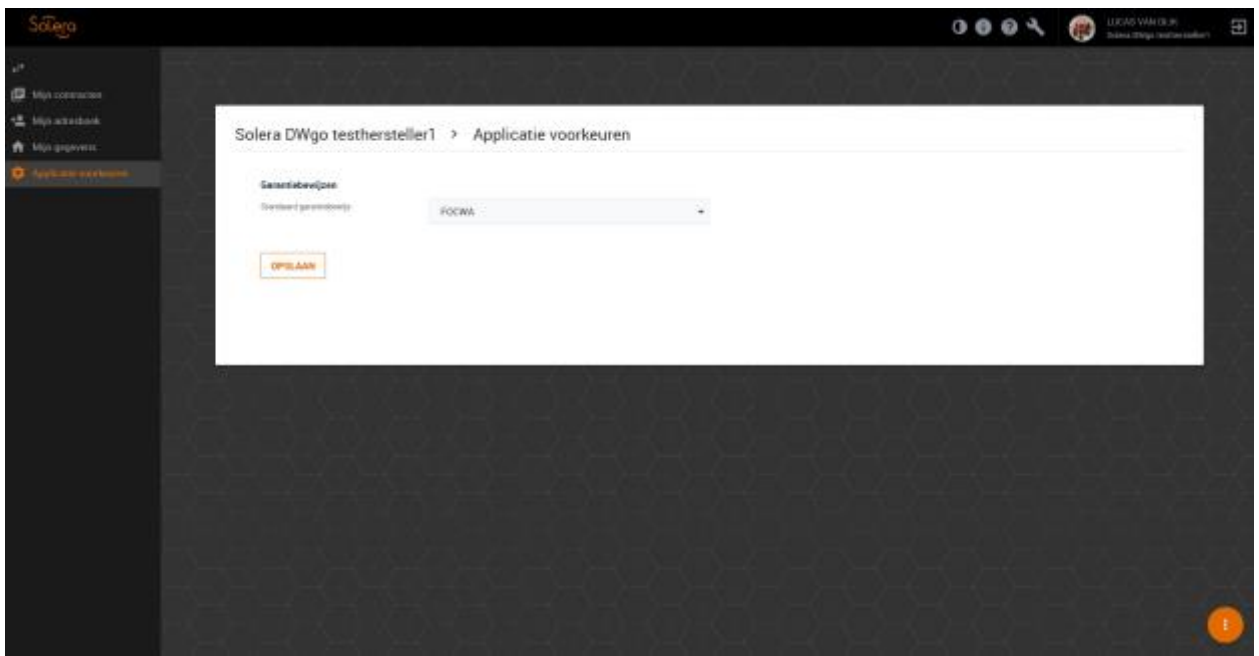

Doormiddel van het dropdown menu kunt u kiezen welk optie als standaard geselecteerd dient te worden.

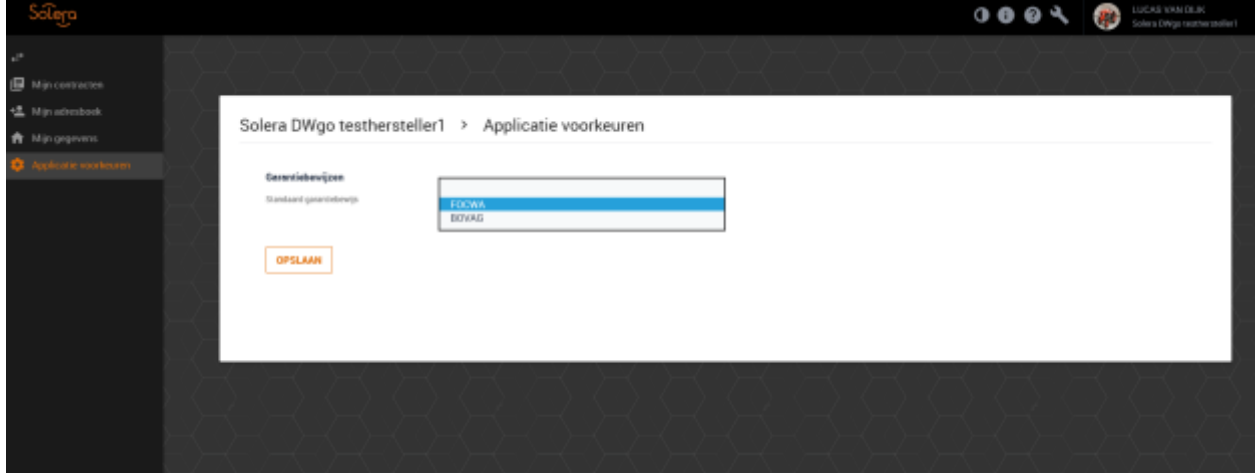

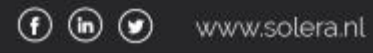

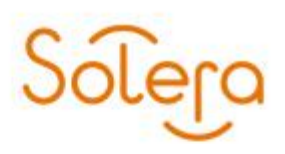

Om de wijzigingen door te voeren dient u op de knop "Opslaan" te klikken.

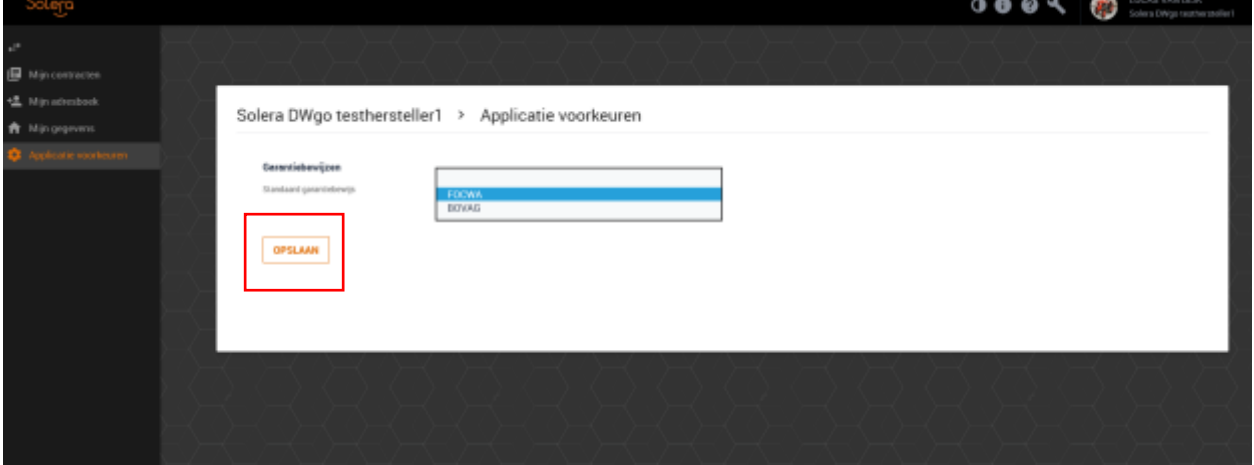

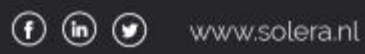

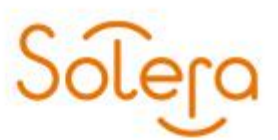

#### <span id="page-45-0"></span>**Overige knoppen.**

Rechtsboven in het scherm ziet u een 5 tal knoppen.

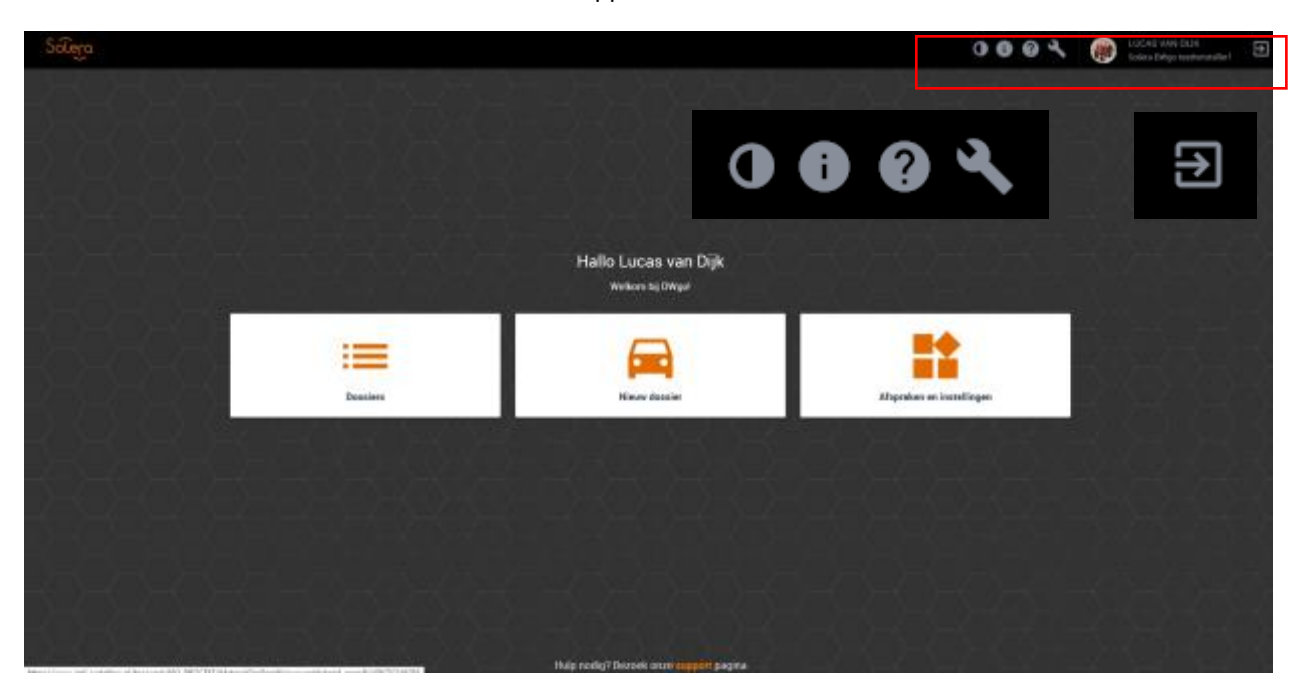

 $\bullet$ = Hier kunt u het contrast aanpassen. Dit kan handig zijn wanneer u een ipad/tablet gebruikt.

8 = Hier kunt naar onze kennisbank gaan waar een overzicht te vinden is van de meest gestelde vragen.

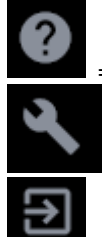

= Hier kunt u de laatste versie zien van de applicatie.

= hier kunt de rules en de expressies terug vinden.

= Hier kunt u uitloggen om vervolgens met een andere gebruiker in te loggen.

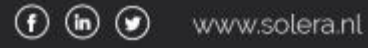

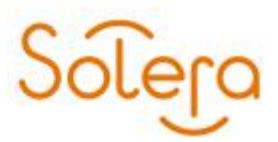

### <span id="page-46-0"></span>**Support.**

Op onze website vindt u een overzicht met veelgestelde vragen. Link naar de Veelgestelde vragen: <https://service.abz.nl/kennisbank/248-schadeherstel/dwgo> Als u inhoudelijke vragen heeft over het gebruik van DWgo! kunt u contact opnemen de Customer Care afdeling van ABZ via: Support Portaal [https://support.abz.nl/ \(Online support\)](https://support.abz.nl/) Telefoon: 0800-2255229 Email: [automotive@solera.nl](mailto:automotive@solera.nl)

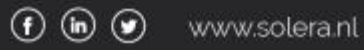